# **JVC**

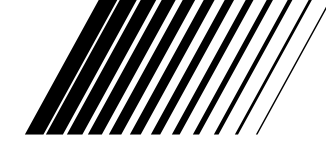

# **PC-TILKOPLINGSSETT** For Windows®

# **JLIP VIDEO CAPTURE/ JLIP VIDEO PRODUCER**

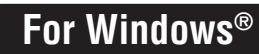

**NORSK**

**UJLIP** 

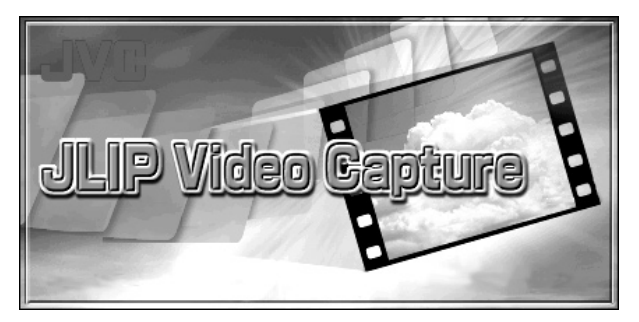

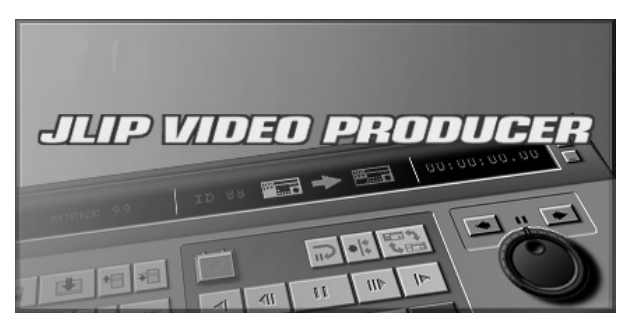

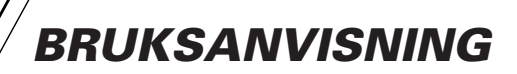

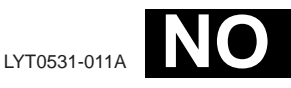

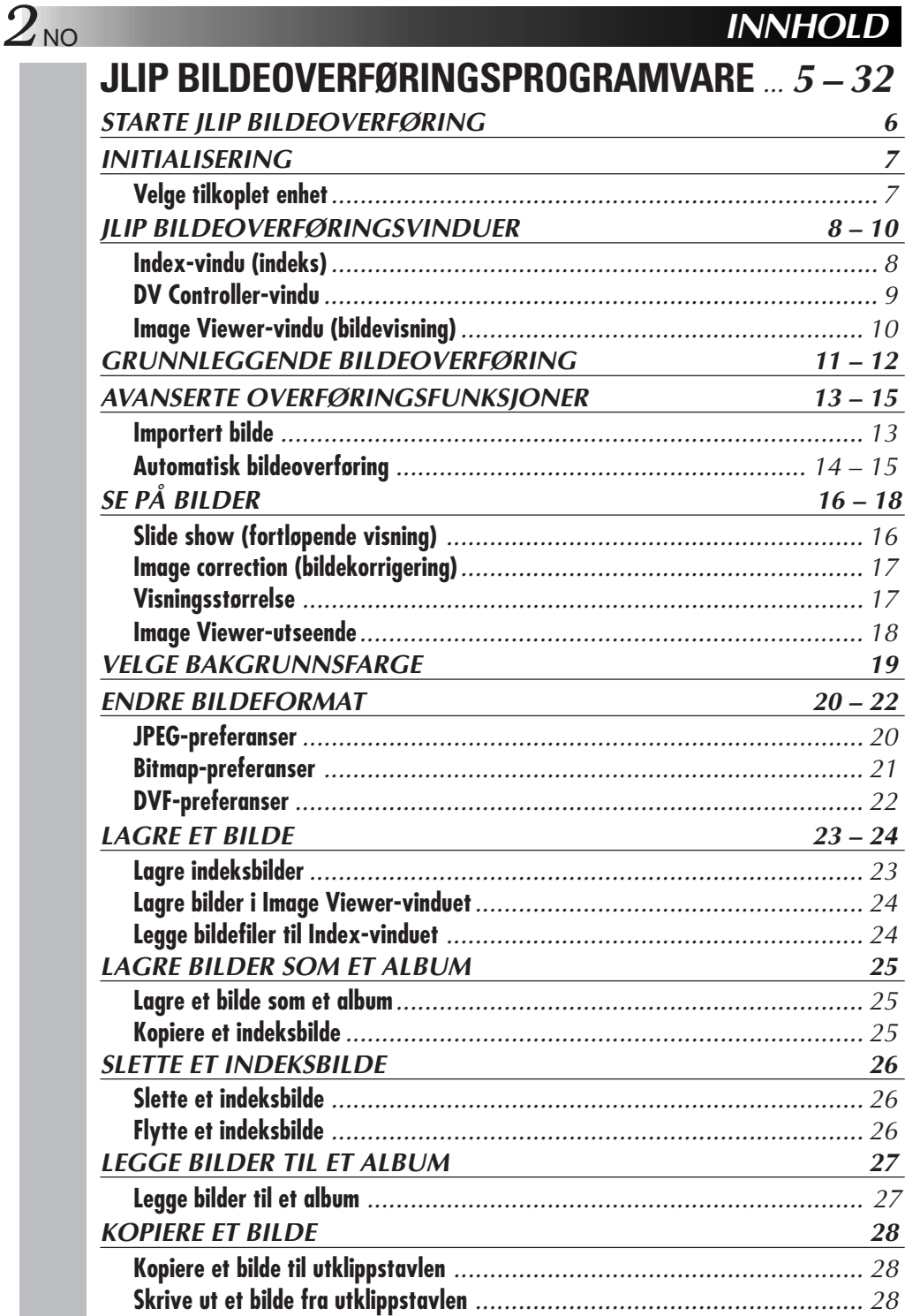

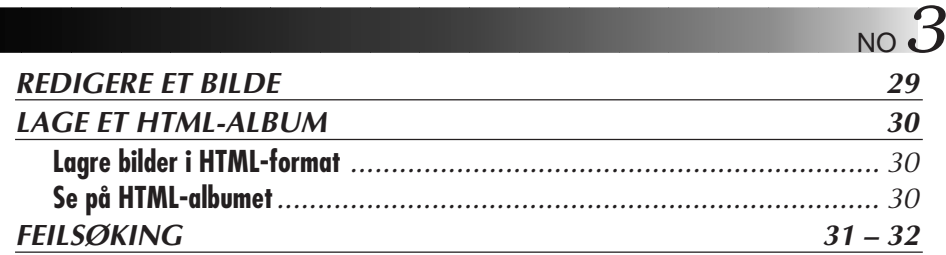

# **JLIP VIDEO PRODUCER-**

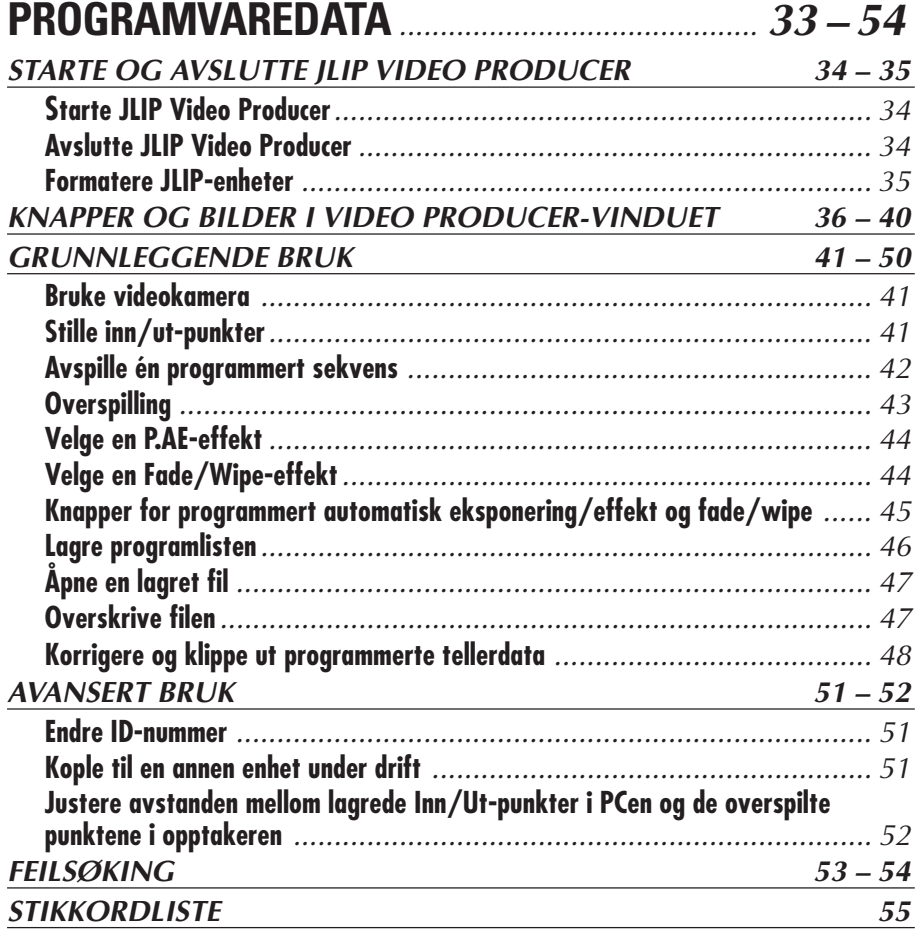

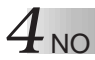

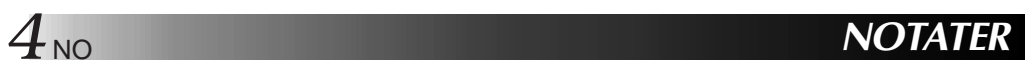

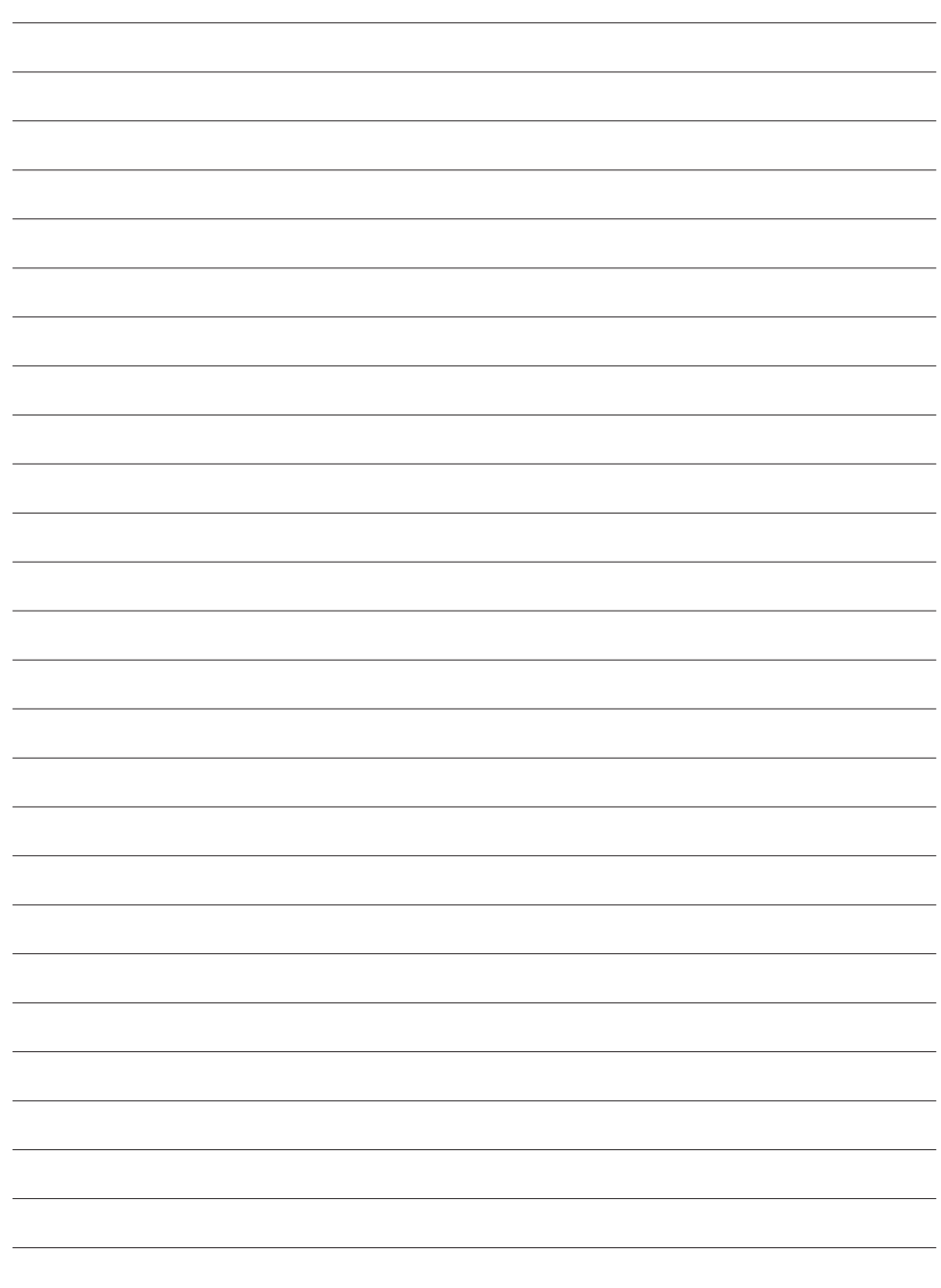

# **JLIP VIDEO CAPTURE PROGRAMVARE**

Du finner den seneste informasjonen (på engelsk) om den inkluderte programvaren på vår World Wide Web-server. http://www.jvc-victor.co.jp/english/index-e.html

# **Starte JLIP bildeoverføring**

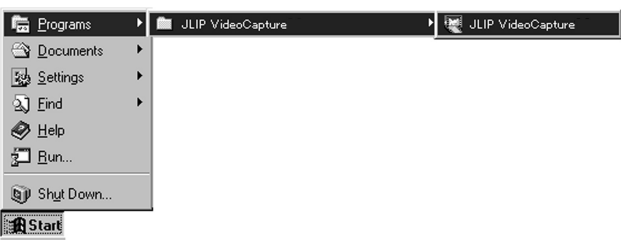

*STARTE JLIP BILDEOVERFØRIN* 

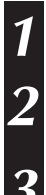

**1** Slå på PCen og start Windows®.

**2** Klikk på **Start** på oppgavelinjen.

• Programmenyen vises på skjermen.

**3** Flytt markøren til **JLIP Video Capture** og klikk for å starte programmet.

• JLIP bildeoverføring startes.

#### **NB**

- Lukk eventuelle andre programmer som kjøres på PCen.
- Deaktiver eventuelle programmer som kjøres i bakgrunnen, som skjermbeskyttere, epostapplikasjoner, anti-virusprogrammer, tidsplanleggere, osv.
- Slå av fil- og skriverdeling.

#### **OBS**

• Ikke kople fra eller slå av bildekildeenheten mens JLIP bildeoverføring kjøres.

### **LUKKE PROGRAMMET**

Klikk på Lukk-knappen eller velg **File** — **Exit**.

# $INITIALISERING$

### **VELGE TILKOPLET ENHET**

Du kan bruke vinduet **JLIP Devices** for å velge en bildekildeenhet tilkoplet en av COM-portene (RS-232C) etter å ha startet JLIP bildeoverføring, eller når du kopler til en annen bildekildeenhet.

- **1** Velg **Window DV Controller** i Indexvinduet.
	- Vinduet **JLIP Devices** åpnes.
	- Du kan også velge **Preferences Devices** i **DV Controller**-vinduet for å åpne vinduet **JLIP Devices**.
- **2** Velg **Serial Port** (**COM 1** t.o.m. **COM 4**).
	- Velg den COM-porten bildekildeenheten er koplet til.

# **3** Klikk på **Scan**.

• Når den detekterte bildekildeenheten detekteres, vises dens navn i vinduet.

### **4** Velg **Picture Transfer Rate**.

- Still den på 115200.
- Alt etter PCens spesifikasjoner er det ikke sikkert at programvaren fungerer som den skal når denne hastigheten er valgt. Hvis det oppstår en feil under bruk, stiller du den på en lavere hastighet (38400 eller lavere).

#### **5** Klikk på **OK**.

• **DV Controller**-vinduet vises når innstillingen er fullført.

#### **NB**

Hvis bildekilden ikke detekteres, må du gjøre som beskrevet under.

- 1 Bekreft at COM-porten bildekildeenheten er koplet til er valgt i vinduet **JLIP Devices**.
- **2** Kontroller tilkoplingen.
- 3 Still bildekildeenhetens På/Av-skive på **PLAY** eller **PLAY/PC**.
- 4 Klikk på **Scan** i **JLIP Devices**-vinduet.
- 5 Hvis bildekildeenheten vises i vinduet, klikker du på **OK** (innstillingen er fullført).

- Hvis du bruker innebygd modem eller IrDA, kan RS-232C COM-porten være opptatt. I så fall klikker du på høyre museknapp for å velge **Min datamaskin**, deretter velger du **Egenskaper** — **Systemegenskaper** — **Enhetsbehandling**. Klikk på **Porter (COM & LPT)** for å bekrefte hvilken COM-port som er ledig. Hvis alle COM-portene er opptatt, stiller du COM-porten modemet eller IrDA-driveren bruker til **Invalid**.
- Hvis det er installert et USB-kamera eller digitalt stillbildekamera k PCen, er det ikke sikkert at du kan bruke RS-232C-porten.
- Du kan måtte endre BIOS-innstillingene, avhengig av PCens spesifikasjoner.

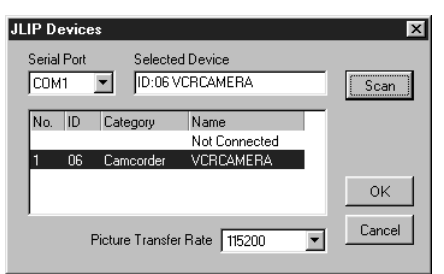

# $8$  NO

## **JLIP BILDEOVERFØRINGSVINDUER**

### **INDEX-VINDU (INDEKS)**

Indeksbilder vises som et album i **Index**-vinduet.

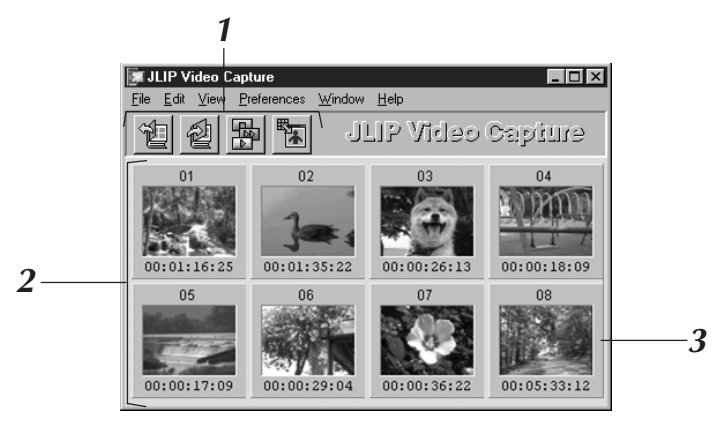

### **1 Verktøylinje**

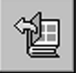

### **Åpne-knapp**

Åpner en albumfil eller bildefil.

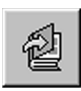

#### **Lagre album-knapp**

Lagrer bilder i **Index**-vinduet som en albumfil.

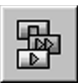

### **DV Controller-knapp**

Åpner **DV Controller**-vinduet for å styre den tilkoplede bildekildeenheten fra PCen.

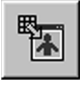

### **Image Viewer-knapp**

Åpner **Image Viewer**-vinduet og viser det overførte bildet i full størrelse.

### **2 Indeksvisningsdel**

De overførte bildene vises i denne delen.

### **3 Indeksbilde**

Hvert indeksbilde består av et miniatyrbilde og dets tidskode.

#### **NB**

- Funksjonen til hver knapp i verktøylinjen kan også utføres fra menylinjen.
- For å skjule verktøylinjen, velger du **View** —**Toolbar**.

- **DV Controller**-vinduet lukkes automatisk når fortløpende visning startes, eller når du velger **Edit** — **Open Editor** eller **Edit** — **Copy In Image Viewer**.
- Når du bruker knappene **Bilde forover/bakover** for å styre en bildekildeenhet som ikke har bildeavspillingsfunksjon, starter bildekildeenheten langsom avspilling noen sekunder og stanser. På enkelte bildekildeenheter er det ikke sikkert at hver bildespoling tilsvarer den nøyaktige lengden til et ordentlig bilde.
- Det er ikke sikkert at **DV Controller**-vinduet tilsvarer bildekildens status dersom den styres med fjernkontroll.

### **DV CONTROLLER-VINDU**

Velg **Window** — **DV Controller** i **Index**-vinduet for å åpne vinduet **DV Controller**. Dette vinduet brukes for å overspille stillbilder fra en bildekildeenhet.

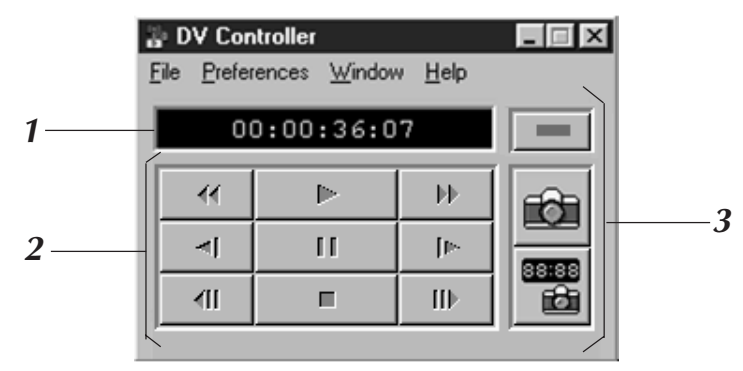

### **1 Tellerindikator (tidskode)**

Bildekildens tidskode vises her.

### **2 Betjeningsknapper for bildekildeenhet**

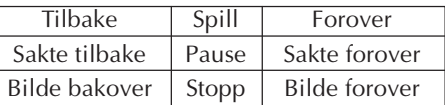

### **3 Betjeningsknapper**

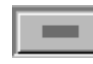

#### **På/AV-knapp**

Viser strømstatusen til del tilkoplede bildekildeenheten. Vær oppmerksom på at, avhengig av hvilken videomaskin som er tilkoplet, kan det være umulig å strømmen på og av.

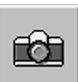

### **Overføringsknapp**

Overfører det ønskede avspillingsbildet.

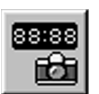

#### **Automatisk overføring-knapp**

Styrer avspillingen av bildekildeenheten og overfører angitte avspillingsbilder.

- Bruk kun betjeningsknappene i **DV Controller**-bildet for å styre bildekildeenheten. Hvis du betjener bildekildeenheten med dens egne betjeningsknapper, er det ikke sikkert at **DV Controller**-vinduets utseende tilsvarer bildekildeenhetens status, eller det kan skje en feil ved bildeoverføringen.
- DV Controller-vinduet kan synes som om det fortsatt styrer bildekildeenheten, selv etter at videokassetten stanser ved båndstart eller –slutt. I så fall klikker du på **Stopp**-knappen i **DV Controller**-vinduet før du gjør noe annet.
- Hvis et bilde overføres i Pause- eller Sakte-modus, kan det forekomme forstyrrelser i det overførte bildet. I så fall må du overføre bildet ved normal avspilling.
- Dersom videobåndet som brukes er skadd, kan det forekomme forstyrrelser i avspillingsbildet i **DV Controller**-vinduet.
- Automatisk bildeoverføring kan ikke brukes i tidskodeområdet 00:00:00:00 og 00:00:30:00 i **DV Controller**-vinduet.
- Det er ikke sikkert at **DV Controller**-vinduet fungerer, avhengig av PCens eller bildekildeenhetens spesifikasjoner.

10<sub>NO</sub> **IMAGE VIEWER-VINDU (BILDEVISNING) JLIP BILDEOVERFØRINGSVINDUER (forts.)**

Velg **Window** — **Image Viewer** i **Index**-vinduet for å åpne **Image Viewer**-vinduet. Dette vinduet brukes for å vise bilder i full størrelse, samt for å presentere bilder i et album i fortløpende visning (slide show).

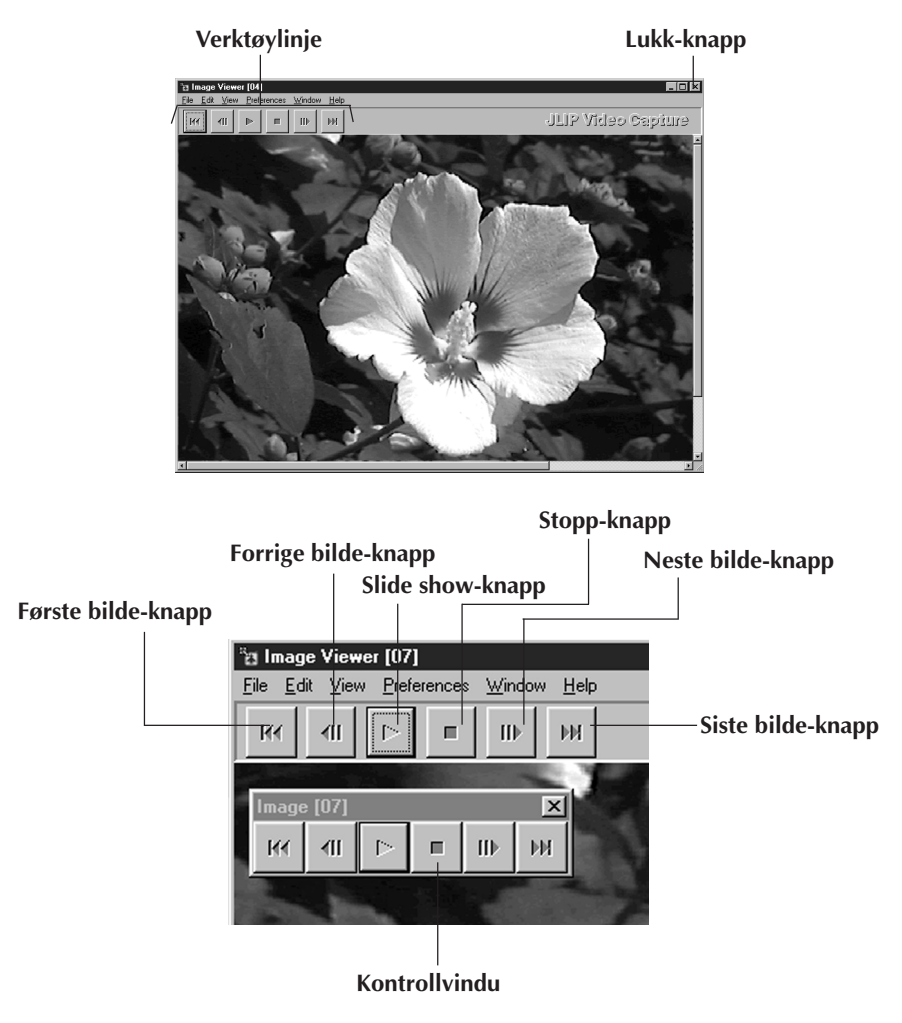

#### **NB**

- Funksjonen til hver knapp i verktøylinjen kan også utføres fra menylinjen.
- Ved å klikke på høyre museknapp i **Image Viewer**-vinduet, får du opp en meny over verktøylinjens funksjoner.
- Velg **Window Button** for å vise et lite kontrollvindu med verktøylinjens knapper.
- For å skjule verktøylinjen, velger du **View Toolbar**.

### **GRUNNLEGGENDE BILDEOVERFØRING**

Denne delen beskriver de grunnleggende operasjonene for bildeoverføring. Når det gjelder mer detaljert informasjon, viser vi til side 13 – 15.

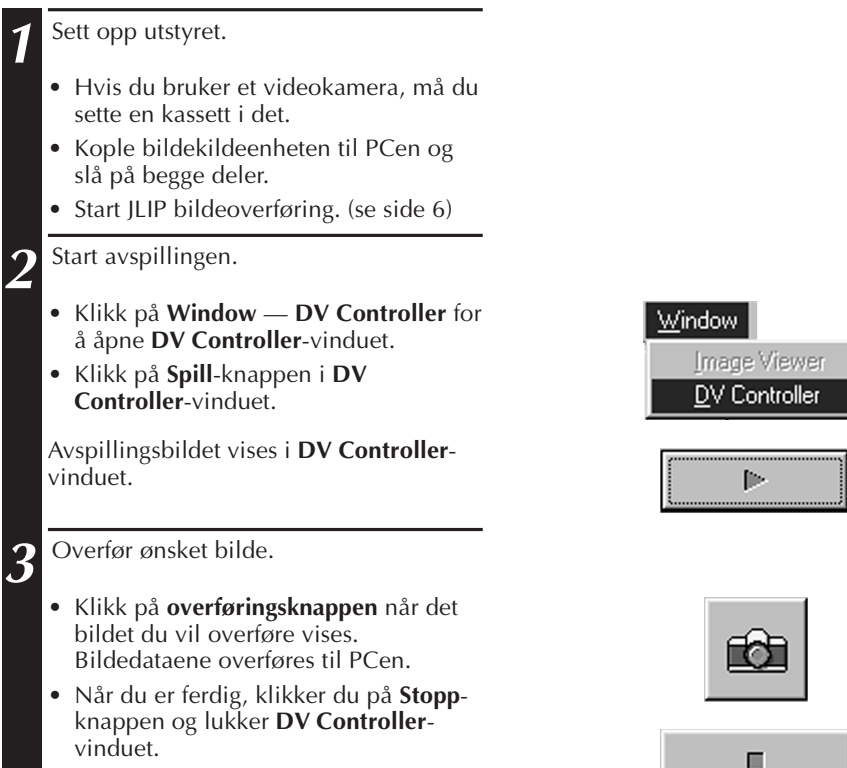

### *12* NO **GRUNNLEGGENDE BILDEOVERFØRING (forts.)**

**4** Vis bildet i **Image Viewer**-vinduet. • Dobbeltklikk på miniatyrbildet i **Index**-vinduet. • Bildet vises i **Image Viewer**-vinduet i

- overført størrelse.
- Klikk på **Image Viewer**-vinduets Lukkknapp for å gå tilbake til **Index**-vinduet.

**5** Lagre bildet på PCens harddisk.

- Klikk på miniatyrbildet i **Index**-vinduet for å velge det, deretter klikker du på **File** — **Save Image As**. Når det gjelder nærmere informasjon, viser vi til brukerhåndboken for Windows® 95/98 eller PCens brukerhåndbok.
- Legg inn et filnavn for bildet og klikk på **Save**.

**6** Du kan også lagre flere bilder som et album.

- Klikk på **File Save Album As** i **Index**-vinduet.
- Legg inn et filnavn for bildet og klikk på **Save**.

**7** Du kan også modifisere eller bruke bilder på ulike måter.

• Du kan lage et HTML-album av bilder med JLIP bildeoverføring. (se side 30)

#### **NB**

- Følgende tegn kan ikke brukes i filnavn:  $\setminus / :^* ? " \lt > 0$
- l Du kan lagre bilder i JPEG-, BMP- (bitmap) eller DVF-format. (se side 20 22)

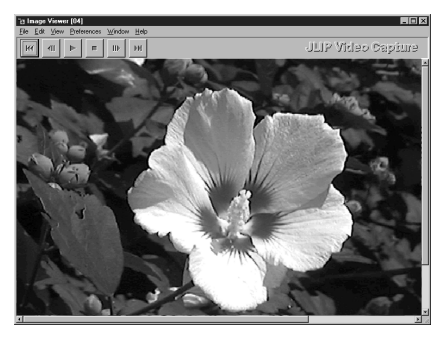

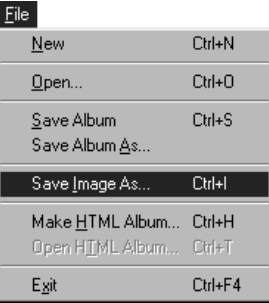

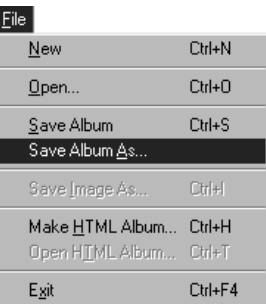

# **AVANSERTE OVERFØRINGSFUNKSJONER** NO *13*

### **IMPORTERT BILDE**

### **Squeeze/Cinema**

Du kan velge **Squeeze** eller **Cinema** når du setter inn widescreen-bilder (med forholdet 16:9 mellom bildebredde og –høyde) i et album.

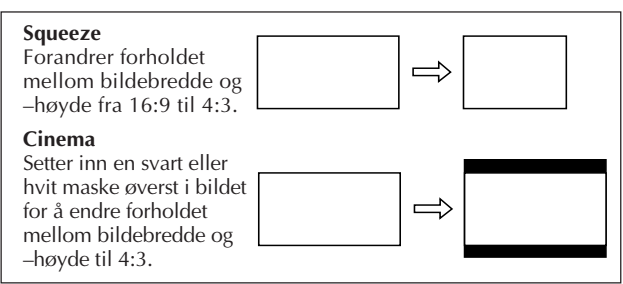

### **Bildestørrelsespreferanser**

**1** Klikk på **Preferences** — **Imported Image** i **Index**vinduet.

**2** Velg **Squeeze** eller **Cinema** i **Wide Image Format**.

**3** Klikk på **OK**.

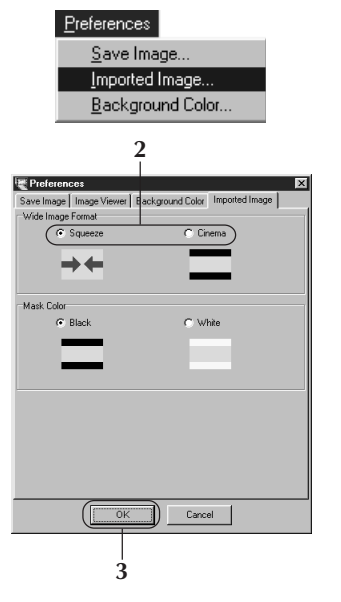

### **Maskefarge (svart/hvit)**

Du kan velge maskefarge når du setter inn bilder med et forhold mellom bildebredde og – høyde som ikke er 4:3 (unntatt når du har valgt **Squeeze** i **Wide Image Format**) i et album.

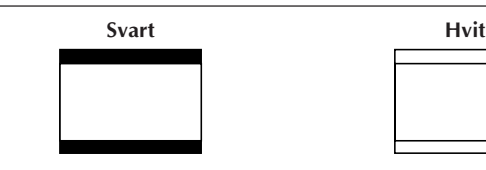

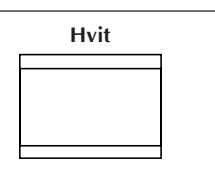

### **Maskefargepreferanser**

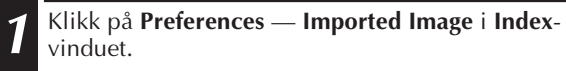

**2** Velg **Black** eller **White** i **Mask Color**.

**3** Klikk på **OK**.

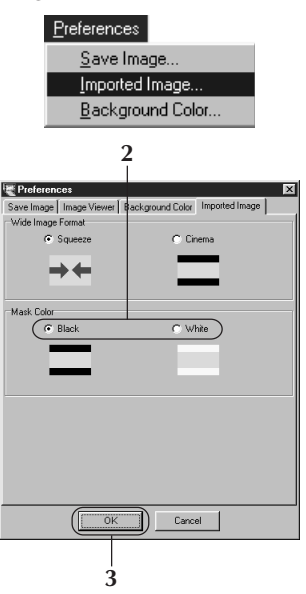

# *14* NO **AVANSERTE OVERFØRINGSFUNKSJONER (forts.)**

### **AUTOMATISK BILDEOVERFØRING**

Du kan overføre bilder automatisk etter dine egne preferanser. Automatisk bildeoverføring kan ikke brukes i tidskodeområdet 00:00:00:00 og 00:00:30:00.

### **Preferanser for automatisk bildeoverføring**

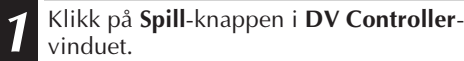

**2** Klikk på **Automatisk overføring**-knappen.

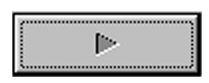

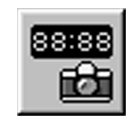

#### **OBS**

- Avhengig av PCens spesifikasjoner og operativmiljø, er det ikke sikkert at punktene der bildene overføres tilsvarer det som er stilt som preferanser.
- Under automatisk overføring må du ikke flytte **DV Controller**-vinduet, endre dets størrelse, bruke rullefeltene eller aksessere menyen, da det kan medføre at punktene der bildene overføres ikke tilsvarer det som er stilt som preferanser.
- Hvis videobåndet er skadd, er det ikke sikkert at punktene der bildet er overført stemmer overens med det som ble stilt i preferansene.
- Det er ikke sikkert at automatisk overføring fungerer ordentlig dersom deler av videobåndet er uinnspilt.

### **Gå til tidskode**

Du kan angi den eksakte tidskoden for når et bilde skal overføres. Denne funksjonen er praktisk for å overføre bilder inntil bilder som allerede er overført.

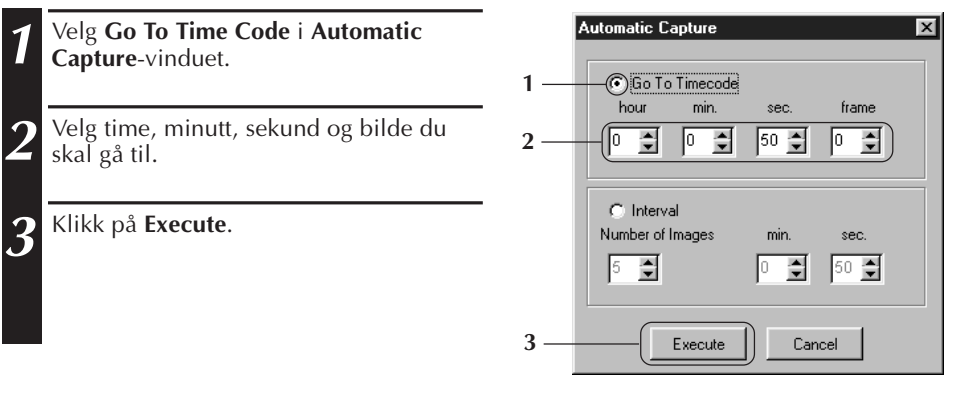

### **Intervall**

Du kan overføre bilder med angitte intervaller. Denne funksjonen er praktisk for å lage sammendrag av innholdet på et bånd, eller for å se på timelapse-filmer i fortløpende visning (slide show).

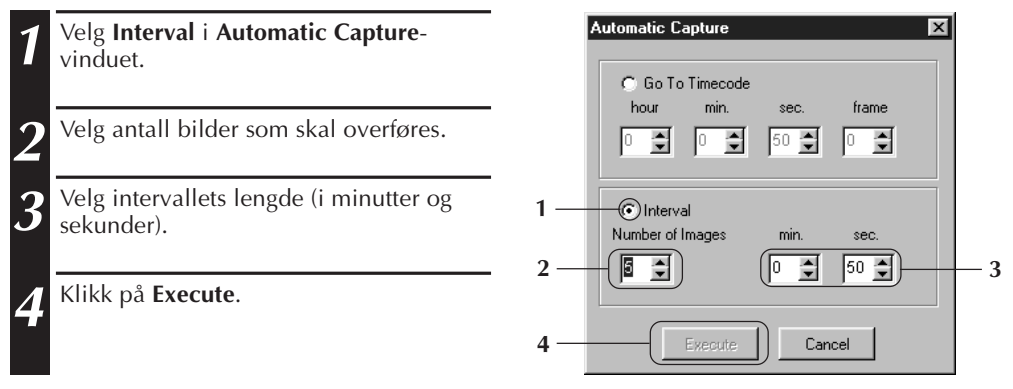

- Automatisk overføring stanser når antallet bilder i **Index**-vinduet når 99 eller båndet tar slutt.
- Denne funksjonen virker ikke hvis det ikke er tatt opp noen tidskode på videobåndet, eller hvis opptakstiden er mindre enn 1 minutt.

## $16$  NO **SLIDE SHOW (FORTLØPENDE VISNING)**

### **Slide Show-preferanser**

Du kan velge visningsintervallet ved fortløpende visning.

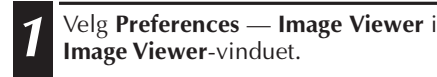

**2** Påse at det ikke er krysset av i ruten **Set Minimum** og velg intervallet (i sekunder) mellom bilder.

- Kryss av i ruten **Set Minimum** når du vil vise bilder raskt etter hverandre.
- Du kan velge fra 0 til 30 sekunder. Det faktiske intervallet tilsvarer summen av den valgte tiden pluss den tiden PCen bruker på å laste og vise bildene.

**3** Klikk på **OK**.

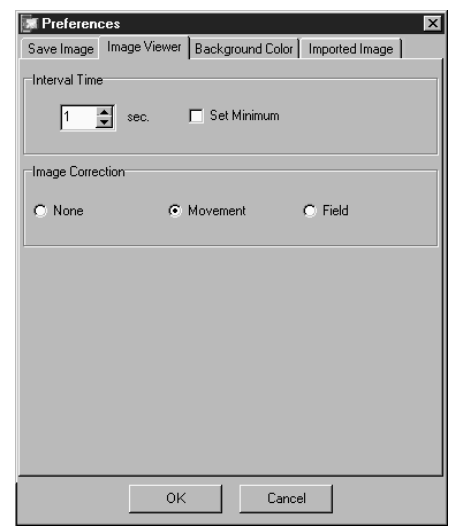

### **Bruke Slide Show**

Du kan vise bilder fortløpende i **Index**-vinduet.

- **1** Klikk på **Slide Show**-knappen i **Image Viewer**-vinduet, eller velg **View** — **Slide Show**.
	- Den fortløpende visningen starter.
	- **2** For å stanse fortløpende visning, klikker du på bildet som vises, eller du kan klikke på **Stopp**-knappen i **Image Viewer**-vinduet.
		- Den fortløpende visningen stanser automatisk når du aksesserer en meny eller klikker på en knapp.

#### **NB**

• Du kan også starte fortløpende visning ved å klikke på høyre museknapp i **Image Viewer**vinduet for å hente fram en meny med verktøylinjens funksjoner.

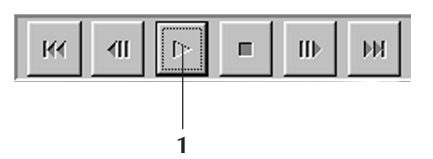

### **SE PA BILDI**

### **IMAGE CORRECTION (BILDEKORRIGERING)**

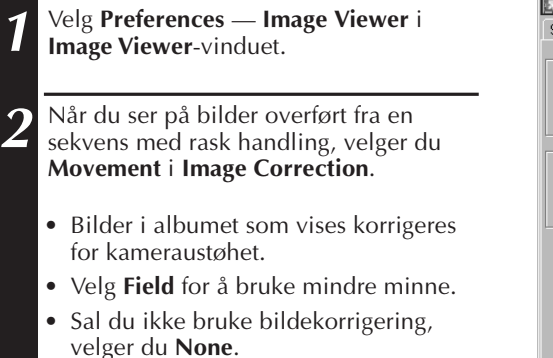

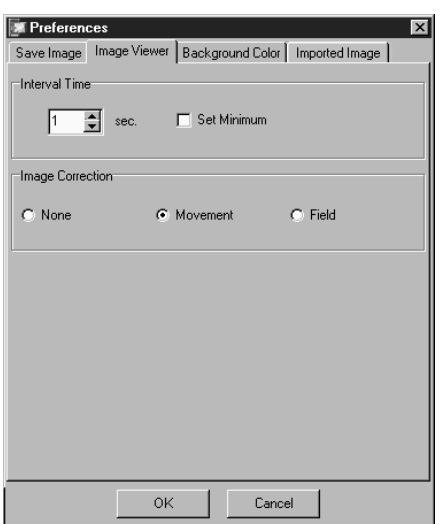

 $N$ <sup> $\Omega$ </sup>

### **VISNINGSSTØRRELSE**

Du kan velge mellom normal visning og fullskjermsvisning.

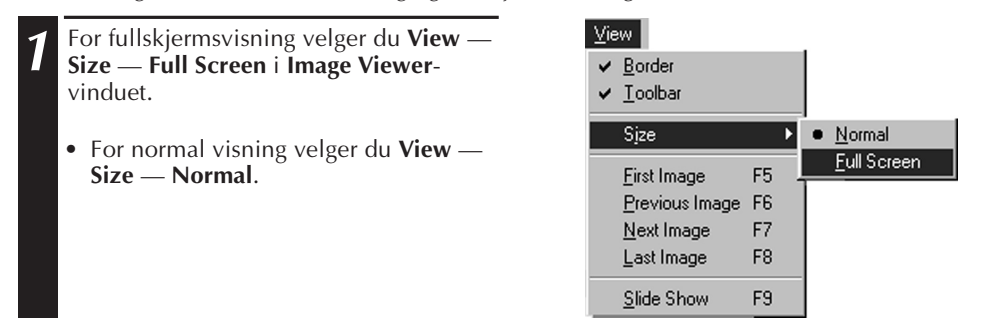

#### **OBS**

• Hvis skjermoppløsningen er 640 x 480 bildeelementer, kan du ikke velge **Full Screen**.

# **IMAGE VIEWER-UTSEENDE**

**SE PÅ BILDER (forts.)** 

Du kan veksle mellom å vise ramme (vindusramme og menylinje) og verktøylinje i **Image Viewer**-vinduet.

### **Skjule rammen**

- **1** Velg **View Border** i **Image Viewer**vinduet for å fjerne markeringen. Vindusrammen og menylinjen forsvinner.
	- Du kan veksle rammevisningen ved å klikke på høyre museknapp i **Image Viewer**-vinduet for å hente fram **View**menyen.

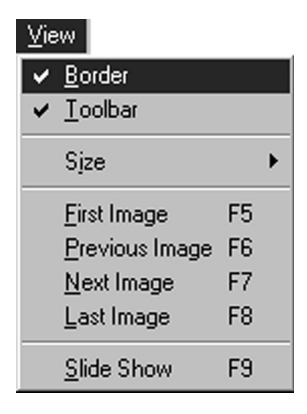

### **Skjule verktøylinjen**

- **1** Velg **View Toolbar** i **Image Viewer**vinduet for å fjerne markeringen. Verktøylinjen forsvinner, og et lite kontrollvindu med verktøylinjeknappene vises.
	- Gjør dette en gang til for at verktøylinjen skal vises igjen.
	- Du kan også veksle verktøylinjevisningen ved å klikke på høyre museknapp i **Image Viewer**vinduet for å hente fram **View**-menyen.
	- Du kan også velge **Window Button** i **Image Viewer**-vinduet for at kontrollvinduet med verktøylinjeknappene skal vises.

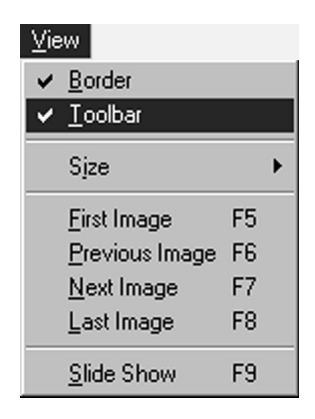

### **VELGE BAKGRUNNSFARGE** NO **19**

Du kan velge bakgrunnsfarge i **Index**-vinduet.

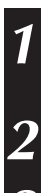

**1** Velg **Preferences** — **Background Color**<sup>i</sup> **Index** eller **Image Viewer**-vinduet.

**2** Velg ønsket bakgrunnsfarge.

**3** Klikk på **OK**.

Preferences Save Image... Imported Image... Background Color..

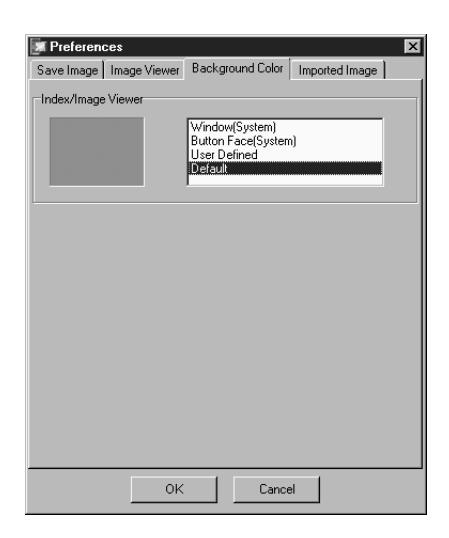

Du kan velge formatet JPEG, BMP (Bitmap) eller DVF for å lagre bilder og justere innstillingene deres.

### **JPEG-preferanser**

JPEG-bilder lagres med høyt komprimeringsforhold, slik at de er ideelle for web-sider på Internett.

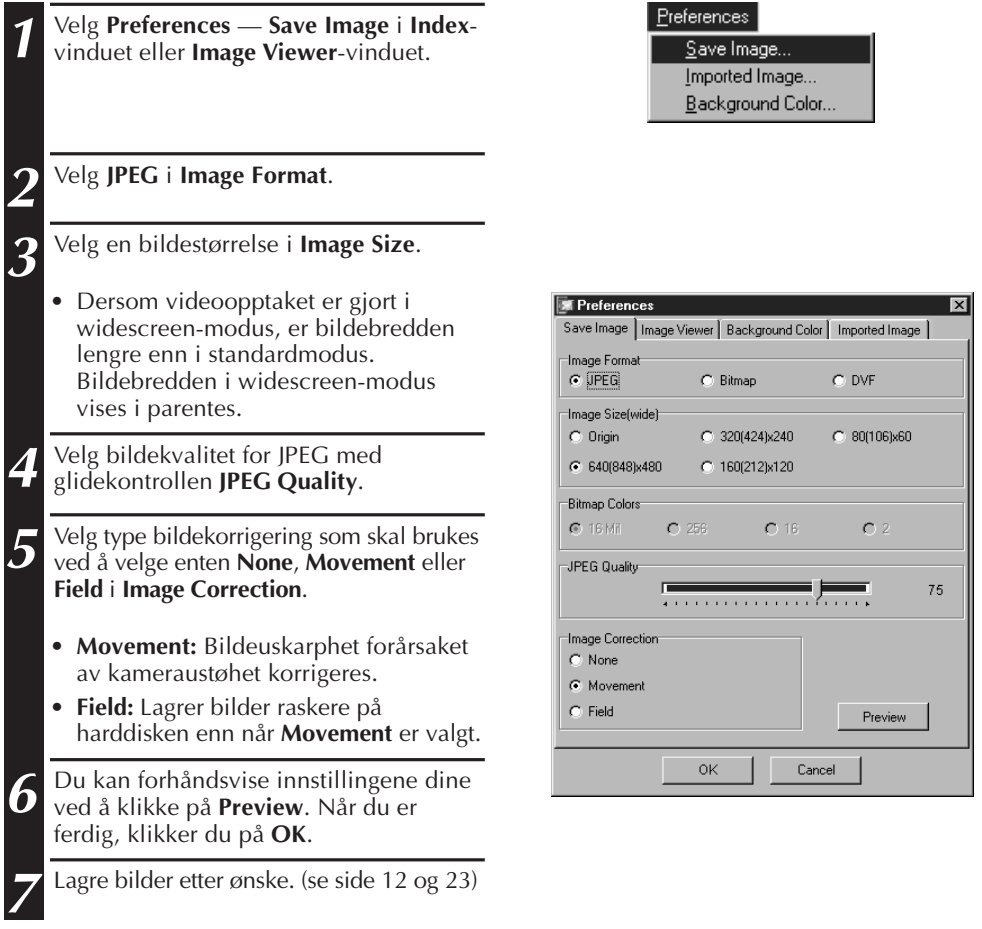

#### **NB**

- Ved å flytte glidekontrollen **JPEG Quality** til høyre, reduseres komprimeringsgraden, slik at du får høyere bildekvalitet og økt filstørrelse. Flytter du glidekontrollen **JPEG Quality** til venstre, økes komprimeringsgraden, slik at du får lavere bildekvalitet og redusert filstørrelse.
- Ved å bruke komprimering, kan du få plass til flere bilder på en diskett, harddisk, osv.

### **Bitmap-preferanser**

Bitmap (BMP) er standardformatet som brukes av Windows® og støttes av mange programvareapplikasjoner.

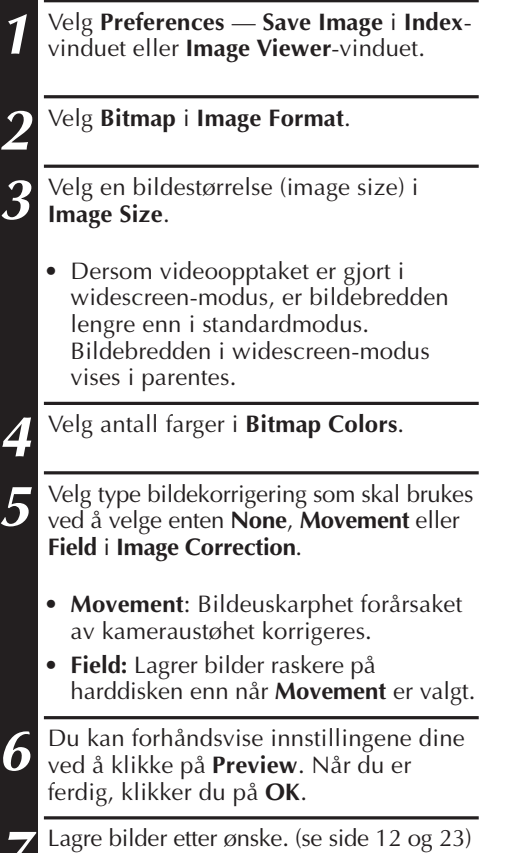

### $P$ references

Save Image... Imported Image... Background Color... NO *21*

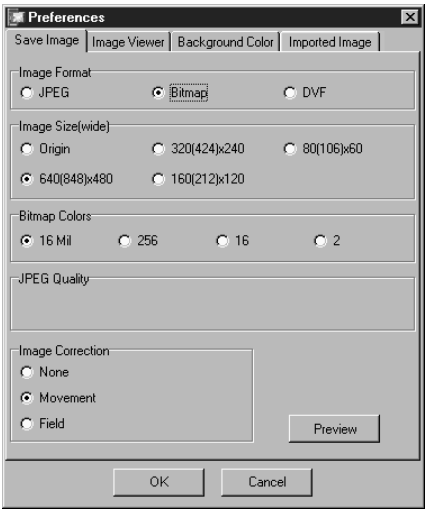

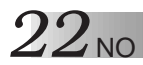

### **DVF-preferanser**

DVF er formatet for å lagre stillbilder fra digitalt videobånd. DVF-bilder lagres uten at dataene endres, så det er ikke noe kvalitetstap.

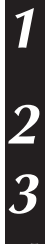

**1** Velg **Preferences** — **Save Image** i **Index**vinduet eller **Image Viewer**-vinduet.

**2** Velg **DVF** i **Image Format**.

**3** Klikk på **OK**.

**4** Lagre bilder etter ønske. (se side 12 og 23)

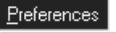

Save Image... Imported Image...  $\underline{\mathsf{B}}$ ackground Color...

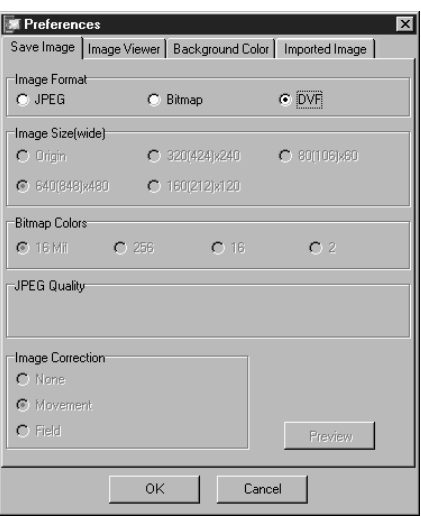

## **LAGRE ET BILDE** NO 23<sup>3</sup>

Du kan lagre indeksbilder separat fra deres albumfil. Før du lagrer et bilde, må du stille ønsket bildeformat og preferanser. (se side 20 – 22)

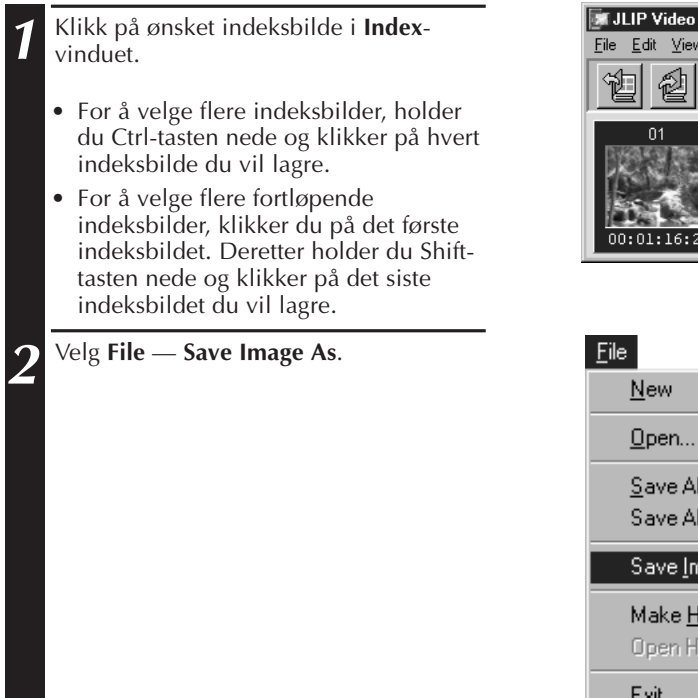

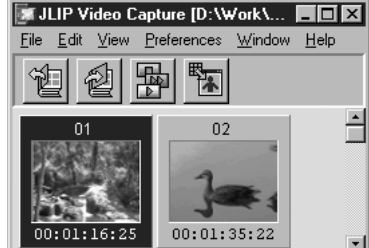

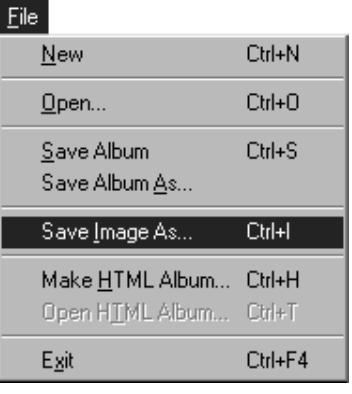

**3** Legg inn et filnavn og klikk på **Save**.

• Hvis du klikker på **Yes** når du får spørsmålet **"Save all images with this default name?"**, legges det et IDnummer til det valgte standardnavnet.

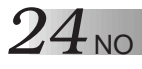

### **LAGRE ET BILDE (forts.)**

### **LAGRE BILDER I IMAGE VIEWER-VINDUET**

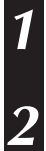

**1** Velg **File** — **Save Image As** i **Image Viewer**-vinduet.

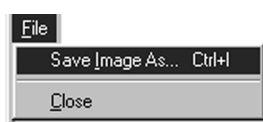

**2** Legg inn et filnavn og klikk på **Save**.

### **LEGGE BILDEFILER TIL INDEX-VINDUET**

Du kan legge til JPEG-, BMP- (Bitmap) og DVF-bilder til **Index**-vinduet.

• Se side 11 dersom du skal legge bilder til **Index**-vinduet direkte fra en bildekildeenhet.

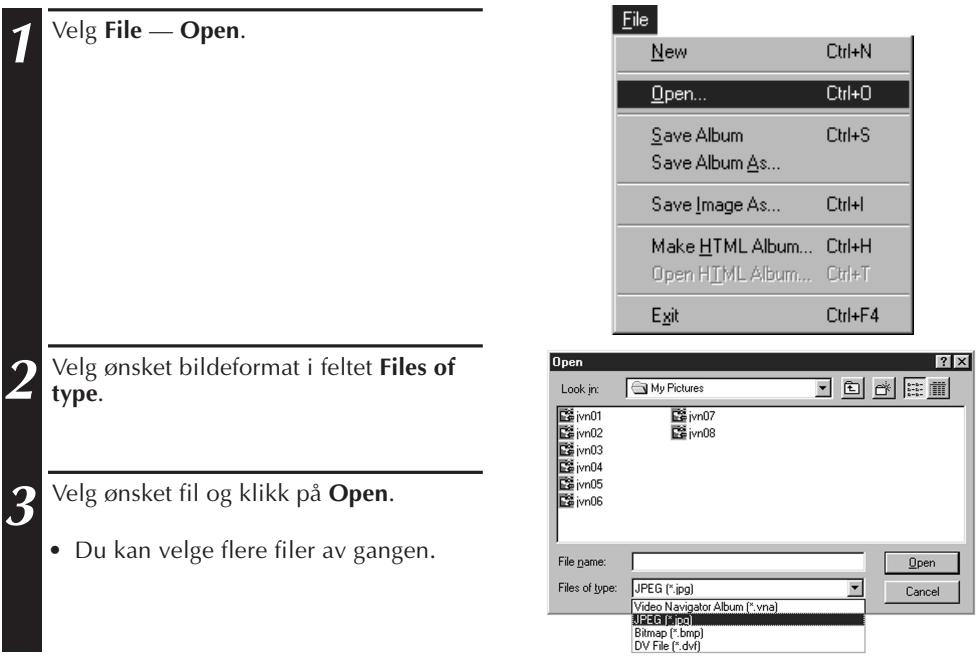

#### **NB**

- Du kan også dra og slippe bilder inn i **Index**-vinduet fra mapper eller fra Windows Utforsker. Du finner nærmere informasjon i brukerhåndboken for Windows® 95/98 eller for PCen.
- Hvis et JPEG- eller BMP-bilde legges til **Index**-vinduet, vises det ingen tidskode.
- Hvis et JPEG- eller BMP-bilde av en hvilken som helst størrelse legges til **Index**-vinduet, endres størrelsen automatisk til 720 x 480 (NTSC<sup>\*1</sup>) eller 720 x 576 (PAL<sup>\*2</sup>) bildeelementer.
- Et bilde med annet forhold enn 4:3 mellom bildebredde og –høyde endres automatisk til 4:3 når det legges til **Index**-vinduet eller lagres.
- \*1: NTSC (National Television System Committee) er videosystemet som brukes hovedsakelig i Nord-Amerika og Japan.
- \*2: PAL (Phase Alternation by Line) er videosystemet som brukes hovedsakelig i Vest-Europa og Asia.

# **LAGRE BILDER SOM ET ALBUM**

### **LAGRE BILDER SOM ET ALBUM**

Du kan lagre bildene i **Index**-vinduet som et album.

**1** For å lage et nytt album, klikker du på **Save Album**-knappen i verktøylinjen i **Index**-vinduet.

**2** Legg inn ønsket filnavn og klikk på **Save**.

• For å lagre et modifisert album, velger du **File** — **Save Album**.

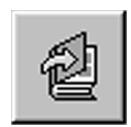

### **KOPIERE ET INDEKSBILDE**

Du kan kopiere bilder i **Index**-vinduet.

**1** Klikk på bildet du vil kopiere.

**2** Mens du holder Ctrl-tasten nede, klikker du og holder nede venstre museknapp på det indeksbildet du vil kopiere, deretter drar du det til ønsket posisjon.

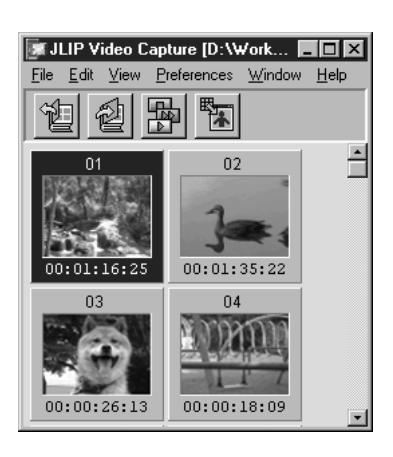

### **26** NO **SLETTE ET INDEKSBILD**

### **SLETTE ET INDEKSBILDE**

Du kan slette bilder i **Index**-vinduet.

### **1** Klikk på det bildet du vil slette.

- For å velge flere indeksbilder, holder du Ctrl-tasten nede og klikker på hvert indeksbilde du vil lagre.
- For å velge flere fortløpende indeksbilder, klikker du på det første indeksbildet. Deretter holder du Shifttasten nede og klikker på det siste indeksbildet du vil lagre.

#### **2** Velg **Edit** — **Delete**.

- Du kan også trykke Del-tasten.
- **3** Ved spørsmålet **Delete (tall) Image(s)?** klikker du på **Yes**.
	- $\Box$  er antallet valgte indeksbilder.

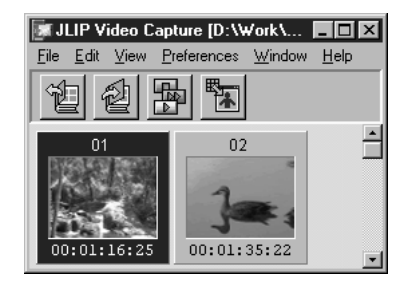

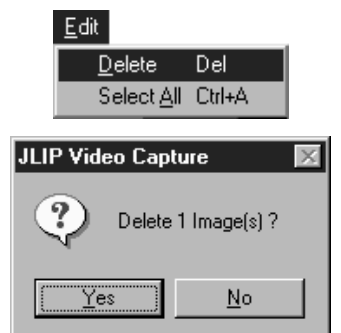

### **FLYTTE ET INDEKSBILDE**

Du kan flytte bilder i **Index**-vinduet.

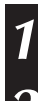

**1** Klikk på bildet du vil flytte.

**2** Klikk og hold nede venstre museknapp på indeksbildet du vil flytte og dra det til ønsket posisjon.

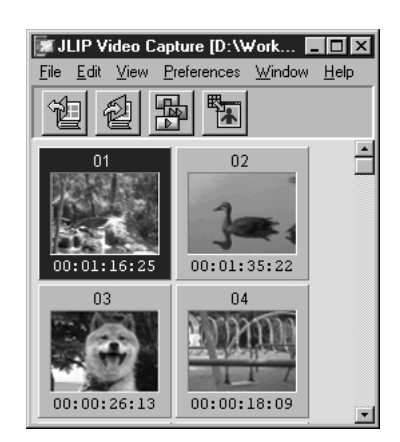

# **LEGGE BILDER TIL ET ALBUM** NO 27

### **LEGGE BILDER TIL ET ALBUM**

Du kan legge bilder til et album ved å overføre dem fra en bildekildeenhet eller ved å importere dem fra PCens harddisk (JPEG/Bitmap/DVF).

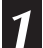

#### **1 Overføre bilder fra en bildekildeenhet...**

Åpne albumet du vil legge bilder til og overfør de ønskede bildene. (se side 11,  $14 - 15$ 

#### **Importere bilder fra PCens harddisk...**

Dra de ønskede bildefilene til Indexvinduet. Hver fil legges til bakerst i indeksen.

#### **NB**

- Hvis et JPEG- eller Bitmap-bilde legges til Index-vinduet, vises det ingen tidskode.
- Hvis et JPEG-eller Bitmap-bilde legges til Index-vinduet, endres størrelsen automatisk til 720 x 480 (NTSC) eller 720 x 576 (PAL) bildeelementer.

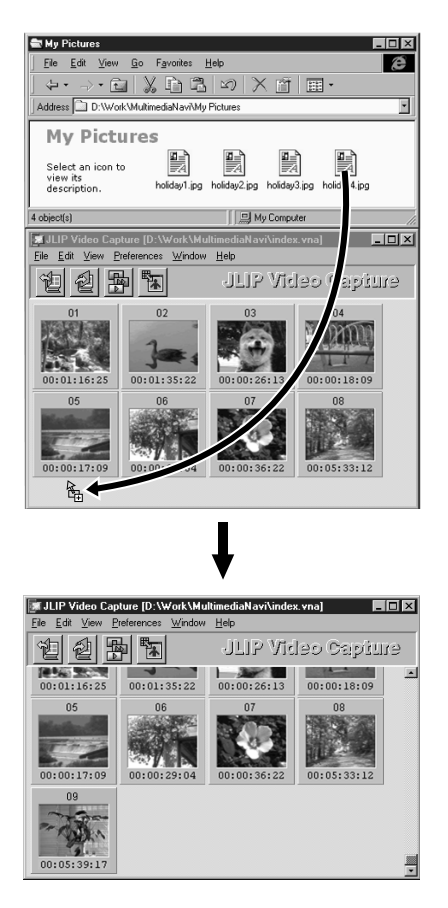

### *28 NOPIERE ET BILLE*

### **KOPIERE ET BILDE TIL UTKLIPPSTAVLEN**

Du kan kopiere et bilde som vises i Image Viewer-vinduet til utklippstavlen til bruk i en annen applikasjon.

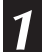

#### **1** Velg **Edit** — **Copy**.

• Du kan også trykke Ctrl-C.

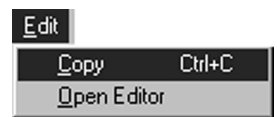

#### **NB**

• Størrelsen på bildedata som kopieres til utklippstavlen endres til 640 x 480 (standard) eller 848 x 480 (wide) bildeelementer.

### **LIME INN ET BILDE FRA UTKLIPPSTAVLEN**

Du kan lime inn et bilde fra utklippstavlen i en annen applikasjon.

**1** I ønsket applikasjon (f.eks. et bilderedigeringsprogram) trykker du Ctrl-V for å lime inn bildet fra utklippstavlen.

• Du finner nærmere informasjon i applikasjonens brukerhåndbok.

#### **NB**

- Det er ikke sikkert at denne funksjonen fungerer dersom for mange bilder vises samtidig på skjermen.
- Bildedata kopiert til utklippstavlen får endret størrelse til 640 x 480 (standard) eller 848 x 480 (wide) bildeelementer.
- Lukk JLIP bildeoverføring (MultiMediaNavigator) etter å ha lastet den andre applikasjonen. Dersom begge programmer kjøres samtidig, kan PCen bli ustabil på grunn av stor belastning på minnet.

### **REDIGERE ET BILDE**

Du kan laste en ekstern bilderedigeringsapplikasjon for å modifisere et bilde. Før du bruker denne funksjonen, må du installere en bilderedigeringsapplikasjon.

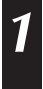

**1** Velg **Edit** — **Open Editor** i **Image Viewer**-vinduet.

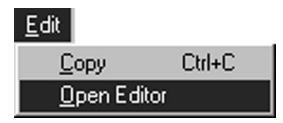

- Se bruksanvisningen for bilderedigeringsapplikasjonen når det gjelder bruken av applikasjonen.
- Den sist installerte bilderedigeringsapplikasjonen startes når du velger **Open Editor**. Hvis du vil kople deg til en annen bilderedigeringsapplikasjon, viser vi til **Help (Hjelp)** i Windows®.
- Denne funksjonen benytter kopling for å laste riktig applikasjon. Det kan imidlertid hende at en annen applikasjon lastes i stedet, alt etter innstillingene på PCen din.
- Velg bildeformatet som skal brukes i **Preferences Save Image**.
- Dersom DVF-format er valgt, er ikke denne funksjonen tilgjengelig. Velg **JPEG** eller **Bitmap** i **Preferences** — **Save Image** for å bruke denne funksjonen.
- Lukk JLIP bildeoverføring (MultiMediaNavigator) etter å ha lastet den andre applikasjonen. Dersom begge programmer kjøres samtidig, kan PCen bli ustabil på grunn av stor belastning på minnet.

Du kan lagre bilder i **Index**-vinduet som et HTML-album, som du deretter kan se på med en Internett-leser.

### **LAGRE BILDER I HTML-FORMAT**

- **1** Velg bildene du vil lagre i **Index**-vinduet. (se side 23)
	- Hvis ingen indeksbilder er valgt, blir alle lagret som et HTML-album.
- **2** Velg **File Make HTML Album**.

**3** Legg inn et navn for HTML-filen og klikk på **Save**.

**4** Legg inn en tittel for HTML-albumet i feltet **Title Input** og klikk på **OK**.

• En HTML-fil og en mappe med de enkelte bildene lagres. HTML-filen og mappen bruker samme navn.

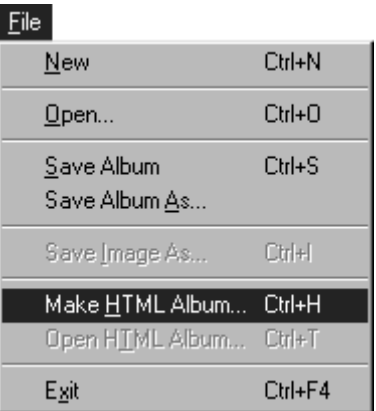

#### **OBS**

- Bilder lagret i et HTML-album konverteres til JPEG-format med kvaliteten 75.
- Bakgrunnsfargen til HTML-albumet er den samme som fargen til **Index**-vinduet hvis den er stilt på **Default** eller **User Defined**.
- JLIP bildeoverføring kan ikke åpne et HTML-album.
- Hvis du flytter en HTML-fil og mappe, må du påse at de holdes på samme sted i forhold til hverandre. HTML-filen bruker en relativ katalogbane for å laste bildene.

### **SE PÅ HTML-ALBUMET**

- **1** Velg **File Open HTML Album** for å åpne HTML-albumet i en Internett-leser.
	- HTML-album kan også settes opp på Internett som websider.

# **FEILSØKING** NO  $31$

| <b>PROBLEM</b>                                                                              | <b>ARSAK</b>                                                                                                    | <b>SIDE</b> |
|---------------------------------------------------------------------------------------------|----------------------------------------------------------------------------------------------------|-------------|
| Den tilkoplede<br>bildekildeenheten kan ikke<br>detekteres.<br>COM-porten kan ikke stilles. | • Se etter at bildekildeenheten er riktig<br>tilkoplet vekselstrømadapteren.                                                                                                    | 6, 7        |
|                                                                                             | • Se etter at kabelen er riktig tilkoplet PCen og<br>bildekildeenheten.                                                                                                    |             |
|                                                                                             | • Slå på strømmen til bildekildeenheten før du<br>starter JLIP bildeoverføring.                                                                                                    |             |
|                                                                                             | • Hyjs den fortsatt ikke er detektert etter at du<br>har klikker på Scan i JLIP Devices-vinduet to<br>eller tre ganger, kan du forsøke å slå av PCen<br>og bildekildeenheten. Påse at de er koplet<br>ordentlig sammen og slå dem på igjen.                                                                                                    |             |
|                                                                                             | · Påse at JLIP Devices-vinduet fungerer<br>ordentlig etter at du har klikket på Scan.                                                                                                    |             |
|                                                                                             | · Hvis du bruker innebygd modem eller IrDA,<br>kan RS-232C COM-porten være opptatt. I så<br>fall klikker du på høyre museknapp for å<br>velge My Computer, deretter velger du<br><b>Properties - System Properties - Device</b><br>Manager. Klikk på Ports (COM & LPT) for å<br>bekrefte hvilken COM-port som er ledig.<br>Hvis alle COM-portene er opptatt, stiller du<br>COM-porten modemet eller IrDA-driveren<br>bruker til <b>Invalid</b> . |             |
|                                                                                             | • Hyjs det er installert et USB-kamera eller<br>digitalt stillbildekamera k PCen, er det ikke<br>sikkert at du kan bruke RS-232C-porten.                                                                                                    |             |
|                                                                                             | • Du kan måtte endre BIOS-innstillingene,<br>avhengig av PCens spesifikasjoner.                                                                                                    |             |

### **32** NO **FEILSØKING** (forts.

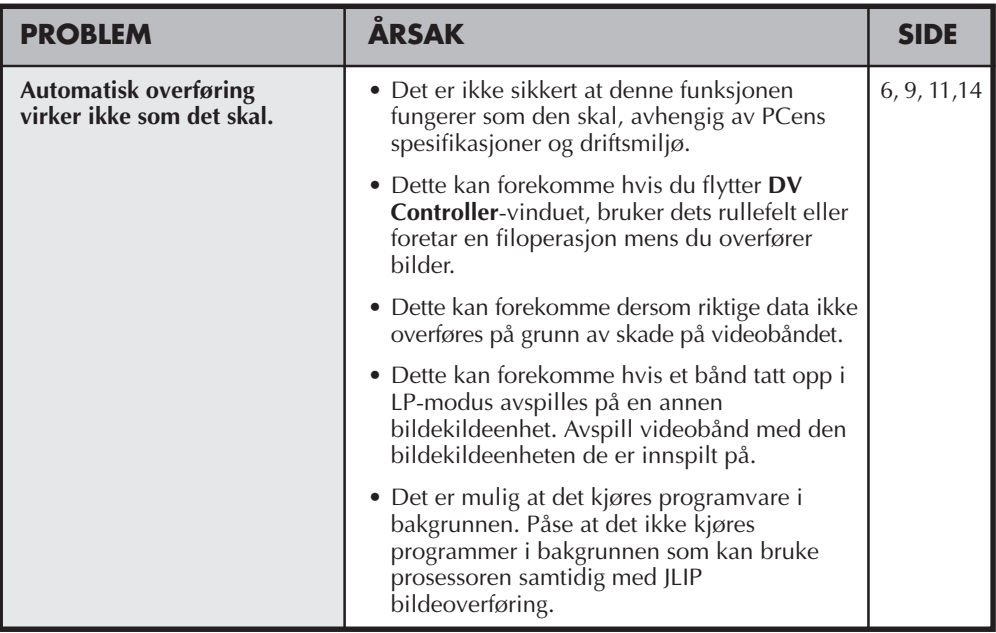

#### **NB**

Hvis du bruker en laptop-PC, kan driften bli avbrutt av en advarsel når batteriet er nesten utladet.

- Hvis det er programvare som overvåker batteristatusen løpende i **StartUp**-mappen... Lukk applikasjonen, eller slett/fjern dens ikon fra **StartUp**-mappen og start PCen på nytt.
- Hvis du bruker PCens strømsparerfunksjon... Klikk på høyre museknapp fr å velge **Min datamaskin**, deretter velger du **Egenskaper — Systemegenskaper — Utstyrsbehandling — Systemenheter — Avansert strømsparerstøtte**. Følg prosedyren som er beskrevet under.

For Windows® 95, klikker du på **Innstillinger** og velger bort **Aktiver strømsparerstøtte** (avkrysningsmerket  $(\sqrt{})$  ved siden av forsvinner).

For Windows<sup>®</sup> 98, velg **Sperr i denne maskinvareprofilen** (det vises et avkrysningsmerke ( $\sqrt$ ) ved siden av).

# **JLIP VIDEO PRODUCER-PROGRAMVAREDATA**

Du finner den seneste informasjonen (på engelsk) om den inkluderte programvaren på vår World Wide Web-server. http://www.jvc-victor.co.jp/english/index-e.html

# $34$  NO

# **STARTE OG AVSLUTTE JLIP VIDEO PRODUCER**

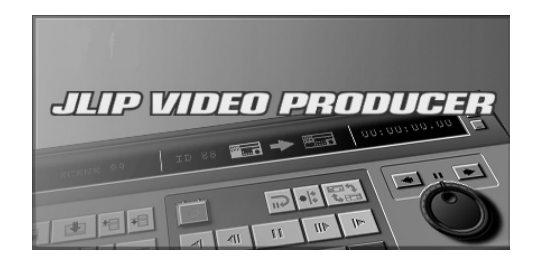

### **Starte JLIP Video Producer**

- **1** Kople bildekildeenheten til PCen med JLIP-tilkoplingskabelen og slå på bildekildeenheten.
- **2** Slå på PCen og start Windows®.
- **3** Klikk på **Start** på oppgavelinjen.
	- •**Program**-menyen vises på skjermen.
	- **4** Flytt markøren til **JLIP VIDEO PRODUCER** og klikk for å starte programmet.
		- •JLIP Video Producer starter.

#### **NB:**

- Avslutt alle andre applikasjonsvarer før JLIP Video Producer startes.
- Stans driften av eventuelle andre applikasjonsprogram som periodisk starter etter et visst tidsintervall. (Dette inkluderer skjermsparere, e-post programvarer, kommunikasjonsprogramvarer, virussjekkere, timeplaner, etc.)
- Avbryt nettverkinnstillinger for eventuelle skrivere eller mapper på harddisk som er tilkoplet eller innebygd i PCen og som deles på et nettverk.
- Plugg ikke til eller fra PC-koplingskabelen og slå ikke av strømmen til videoutstyret mens Video Producer brukes da dette kan få PCen til å svikte.

### **Avslutte JLIP Video Producer**

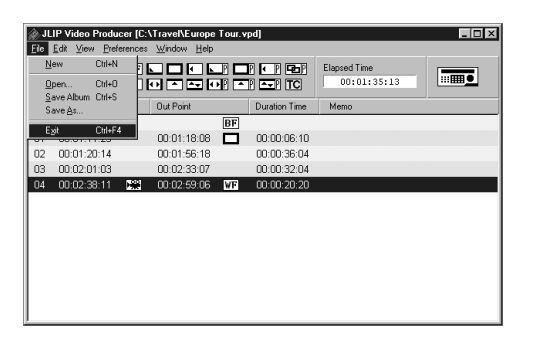

#### **1** Velg **File** — **Exit** i **JLIP Video Producer**vinduet. Når bekreftelsesskjermen vises, klikk på **Yes**.

 $\overline{35}$ 

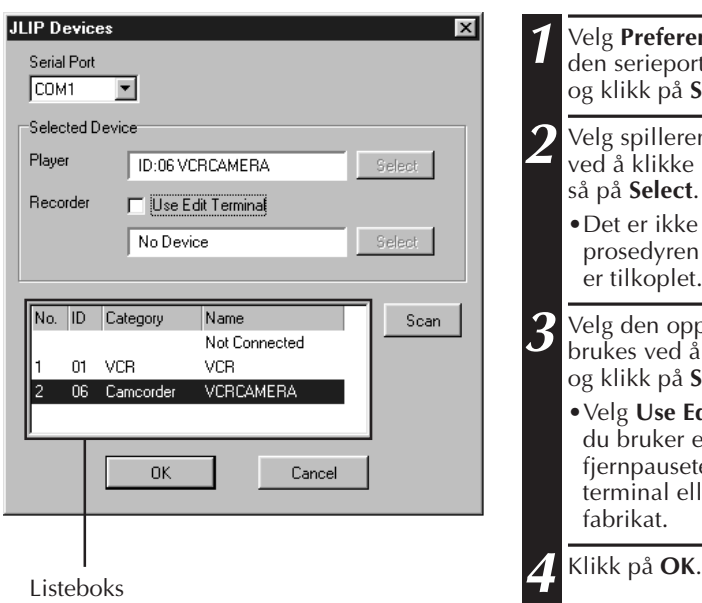

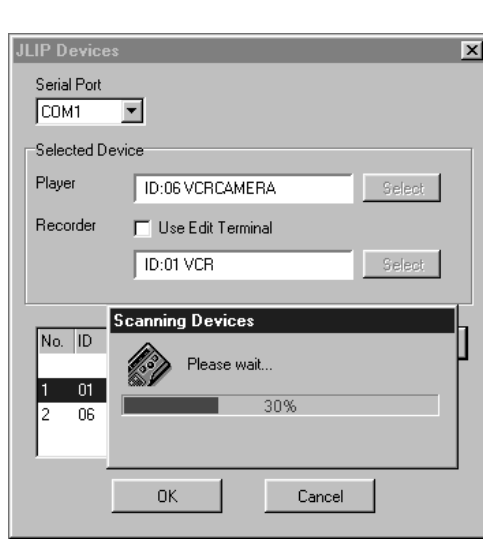

### **Formatere JLIP-enheter**

- **1** Velg **Preferences JLIP Devices**. Velg den serieporten hvor enheten er tilkoplet og klikk på **Scan** .
- **2** Velg spilleren (Player) som skal brukes ved å klikke på den i listeboksen og klikk så på **Select** .
	- •Det er ikke nødvendig å utføre prosedyren i trinn **2** når bare en spiller er tilkoplet.

**3** Velg den opptakeren (Recorder) som skal brukes ved å klikke på den i listeboksen og klikk på **Select** .

- •Velg **Use Edit Terminal** på skjermen når du bruker en JVC Videospiller som har fjernpauseterminal men ikke JLIP terminal eller en spiller av annet fabrikat.
- **4** Klikk på **OK**

# *36* NO **KNAPPER OG BILDER I VIDEO PRODUCER-VINDUET**

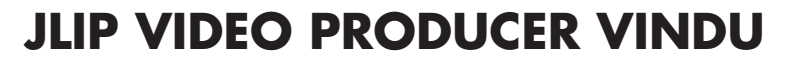

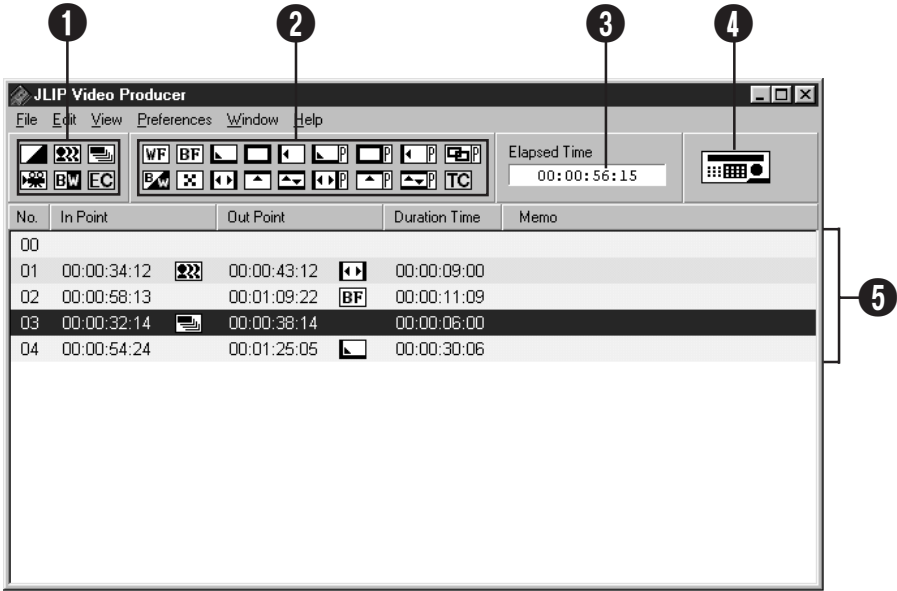

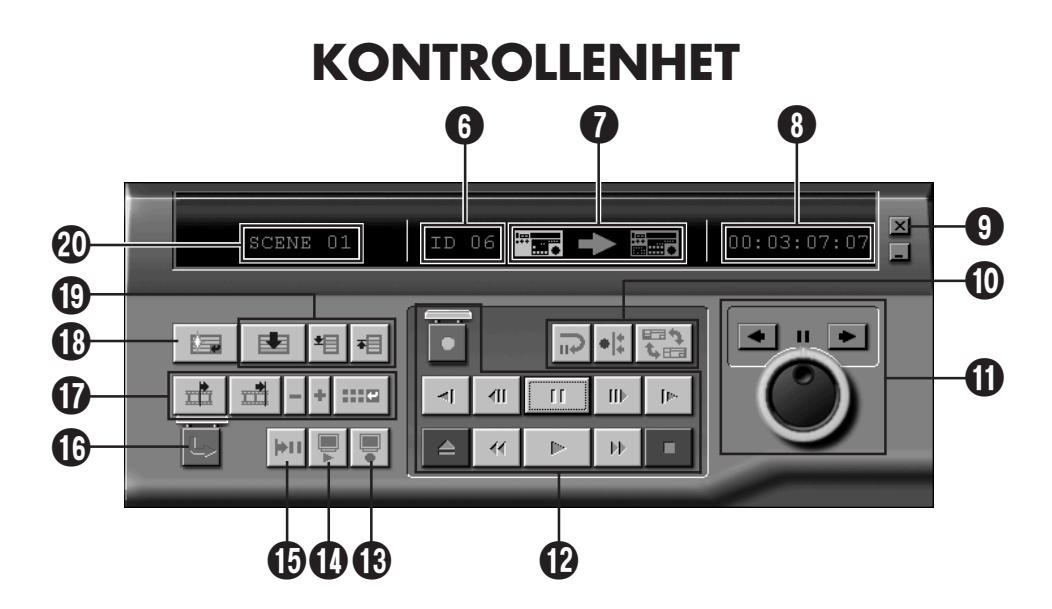

#### 1 **P.AE/Effect-knapper**

- Du kan velge en av de 5 P.AE-effektene per programmerte sekvens.
- Trykk på knappen **EC** (Effect Clear) for å slå av den valgte effekten.

#### 2 **Fade/Wipe-knapper**

- Du kan velge en av 7 mulige «Wipes» og 10 mulige Fades/Wipes per sekvensovergang.
- Trykk på knappen **TC** (Transition Clear) for å slå av den valgte effekten.

#### 3 **Medgått Tid**

• Viser den totale medgåtte tiden for alle programmerte sekvensene.

#### 4 **Knapp til åpning av kontrollvinduet**

- Viser kontrollenheten.
- Kan også vises når meny **Window — Controller** velges.

#### 5 **Programliste**

- Viser følgende innstillingsinformasjon, begynnende fra venstre: Sekvensnummer, Inn-punkt, P.AE/Effekt, Ut-punkt, Fade/Wipe-effekt, Varighetstelleverk og Memo.
- Opptil 99 programmer kan stilles inn per fil for sekvenser som er spesifisert med et Inn- og Ut-punkt.

#### 6 **ID-nummer**

- Viser bildekildeenhetens ID-nummer.
- Du kan klikke på et ID-nummer for å vise **JLIP Devices** dialogboksen og når du skifter serieport eller utfører JLIP Devices scanning.

#### 7 **Redigeringsindikator**

- I normalmodus vil videomaskinen som betjenes vises i grønt.
- I redigeringsmodus, vil begge videomaskinenes indikatorer lyse (Spiller: Grønn, Opptaker: Rød) og pil vil også lyse.
- Opptakeren lyser rødt mellom Innpunktet og Ut-punktet mens opptakeren er i opptaksmodus.
- Ved å klikke på en av videomaskinene velges den som skal betjenes.

#### 8 **Båndteller**

• Viser den faktiske båndposisjonen. **eks.**

 00: 01: 45: 10 (timer : minutter : sekunder : bilder)

• Digitalkameraets telleverk benytter et drop-frame system.

#### 9 **Lukke-knapp**

• Lukk kontrollvinduet.

#### 0 **Redigeringsknapper**

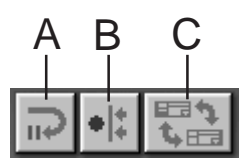

#### **A. Klargjøringsknapper for redigering**

- Spilleren settes i Pausemodus for Synchro Edit pre-roll tiden som allerede er innstilt i **Options**-dialogboksen (se side 52).
- Denne knappen brukes med videospillere som ikke er kompatible med med dette redigeringssystemet og når manuell redigering utføres.
- Denne knappen kan ikke klikkes når telleverket viser mindre enn 00:00:30:00.
- Denne knappen kan ikke klikkes med mindre spilleren er i pausemodus.
- **B. Synkronredigerings-knapp**
- Etter at spilleren er gått inn i avspillingspause ved opptakerens Innpunkt, vil klikking på denne knappen spole begge spillere tilbake med pre-roll mengden og utføre første sekvens.
- Siden det ikke er spesifisert noe Utpunkt, stoppes Synkronredigeringen ved hjelp av **Stop**.
- Denne knappen kan ikke klikkes når telleverket viser mindre enn 00:00:30:00.
- Denne knappen kan ikke klikkes med mindre spilleren er i pausemodus.

#### **C. Velg Spiller(Player)/ opptaker(Recorder)-knapp**

- Velger videomaskinen som skal betjenes. Spilleren velges når det ikke koplet noen opptaker til JLIP.
- Denne knappen kan ikke klikkes når det ikke er noe JLIP-opptaksutstyr.

# $38$ <sub>NO</sub> KNAPPER OG BILDER I VIDEO PRODUCER-VINDUET (forts.)

### ! **Jog/Shuttle**

#### **Betjeningsknapper for Jog/Shuttle**

Klikk på disse knappene for å utføre spoleoperasjonene Jog/Shuttle.

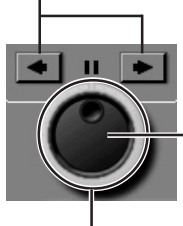

### **Velgerknapp for Jog-skive**

Jog-skivefunksjon velges når den innerste ringen lyser.

#### **Velgerknapp for Shuttle-skive**

Shuttle-skivefunksjonen velges når den ytterste ringen lyser.

#### **Jog-skivelampe (Indre lampe)/Jog-skive**

- Jog-skivemodus velges når jogskivelampen lyser, ved å klikke med musen.
- Det er mulig å rykke frem bilderammer ved å klikke med musen på venstre (revers) eller høyre (forover) pilene.
- Maskinen kan på dette tidspunkt betjenes ved hjelp av nummertastene.

#### **Shuttle-lampe (Ytre ring)/Shuttle-ring**

- Shuttle-modus velges når shuttleskivelampen lyser, ved å klikke med musen.
- Langsom avspilling, Avspilling og Hurtig forover Avspilling avhenger av om venstre (revers) eller høyre (forover) pilene klikkes.
- Maskinen kan på dette tidspunkt betjenes ved hjelp av nummertastene.

#### **PCens ti-tast tilordning for Jog/Shuttle <Jog-modus>**

- [2]: Avspilling
- [4]: Bilde i revers
- [6]: Bilde forover
- [8]: Jog/Shuttle Valg og Pause
- [•]: Stopp

#### **<Shuttle-modus>**

- [2]: Avspilling
- [4]: Øker farten ett nivå i tilbakespolingsretning, eller setter ned farten ett nivå i hurtig fremspolingsretning.
- [6]: Øker farten ett nivå i hurtig fremspolingsretning, eller setter ned farten ett nivå i tilbakspolingsretning.

[8]: Jog/Shuttle Valg og Pause [•]: Stopp.

#### @ **Båndbetjeningsknapper**

- Disse knappene betjener videokameraet og opptaksmaskinen.
- Klikk på **Pause** og deretter **Slow** for langsom avspilling.
- Klikk på **Pause** og deretter **Frame Advance** for avspilling av ett bilde om gangen.
- **Record**-knappen er utstyrt med et sperrelokk. Lokket må klikkes for å åpne det før knappen kan brukes.

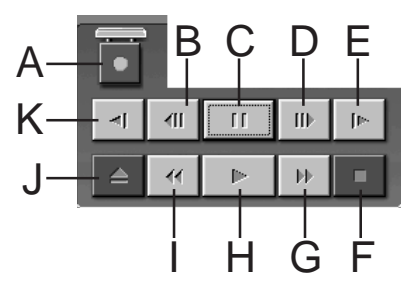

- **A. Opptaksknapper (Record)**
- **B. Avspilling bakover bilde for bilde (Reverse Frame Advance)**
- **C. Pauseknapp (Pause)**
- **D. Avspilling forover bilde for bilde (Forward Frame Advance)**
- **E. Langsom avspilling forover (Forward Slow)**
- **F. Stoppknapp (Stop)**
- **G. Framspoling/Søking forover**
- **H. Avspillingsknapp**
- **I. Tilbakespoling/Søking bakover**
- **J. Utstøtingsknapp**
- **K. Langsom avspilling bakover (Reverse Slow)**
- $\bigcirc$  **Gjennomsyn-knapp** 
	- Denne knappen betjener opptakeren til avspillingsvideo etter redigering. Kun en sekvens spilles av når Synkro-redigering brukes, mens alle programmer spilles av når Auto-redigering er utført.
	- Denne knappen virker ikke med mindre opptakeren er koplet til JLIP.
	- Denne knappen kan ikke klikkes med mindre minst en Auto-redigering er utført siden oppstart.

# NO *39*

#### \$ **Forhåndsvisning-knapp (Preview)**

- Avspilling av video fra Inn-punktet til Ut-punktet som er spesifisert for et program.
- Det skjer ikke noe opptak ved å klikke på denne knappen.
- PCen avgir en lyd når applikasjonen startes og avsluttes.
- Når det brukes et kamera som har overføringsfunksjoner som wipe, vil feltet før Inn-punktet og etter Ut-punktet være tildekket. Dette tillater nøyaktig bekreftelse av stedet som skal redigeres. (Denne funksjonen er ikke mulig med enkelte modeller.)
- Knappen kan ikke klikkes når det velges flere sekvenser.

#### % **Gåtil-knapp**

- Hvis denne knappen klikkes, vil maskinen automatisk lokalisere tidskoden som er spesifisert i programlisten (Inn-punkt) og sette maskinen i Avspillingspause-modus.
- Kun spilleren kan betjenes.

#### ^ **Auto-redigeringsknapp (Auto Edit)**

- Siden et sperrelokk vanligvis er satt på, må du bare klikke på denne knappen etter at lokket er åpnet ved å klikke på det.
- Redigeringen starter automatisk når opptakeren koples til og settes i pausemodus.

#### & **Program modifikasjonsknapp**

Når det utføres finjusteringer på et program, spesifiseres Inn-punktet og Ut-punktet med denne knappen etter at sekvensnummeret er spesifisert med Programvelger-knappene. Diverse finjusteringer gjfres med **Trim+/–**.

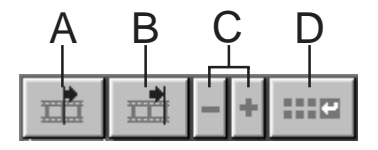

#### **A. Inn-punkt knapp (In Point)**

- Denne knappen velger tidskoden for Inn-punktet og viser den i rødt.
- Finjustering av tidskoden for Inn-punktet kan gjøres med **Trim+/–**.
- Hvis du klikker på **Gåtil** etter denne knappen, vil maskinen automatisk lokalisere Inn-punktet og sette den i Avspillings-pause.
- Denne knappen kan ikke klikkes når det er valgt flere seksvenser.
- **B. Ut-punkt knapp (Out Point)**
- Denne knappen velger tidskoden for Utpunktet og viser den i rødt.
- Finjustering av tidskoden for Ut-punktet kan gjøres med **Trim+/–**.
- Denne knappen kan ikke klikkes når det er valgt flere sekvenser.

#### **C. Trim-knapper**

Disse knappene brukes til å utføre finjusteringer av tidskoden for Inn-punktet og Ut-punktet som er spesifisert for programmet.

**Trim**+: Øker tidsdata med en ramme **Trim–**: Minsker tidsdata med en ramme.

• Denne knappen kan ikke klikkes hvis ikke Inn-punktet eller Ut-punktet er valgt.

#### **D. Knapp for modifisering av Redigeringspunkt**

Denne knappen brukes til finjusteringer på sekvensen i den aktuelle programlisten.

- Denne knappen brukes til å åpne **Modify Edit Points** dialogboksen og gjøre finjusteringer på Inn-punktet, Utpunktet, båndendring og memo.
- **Modify Edit Points** dialogboksen kan også åpnes ved å dobbelklikke på sekvensnummeret.
- Denne knappen kan ikke klikkes når det er valgt flere sekvenser.

# $40_{\tiny{\rm NO}}$  KNAPPER OG BILDER I VIDEO PRODUCER-VINDUET (forts.)

### $\bigoplus$  Legg inn-knapp (Entry)

Denne knappen brukes til å legge inn den aktuelle telleverksverdien for Inn-punktet og deretter Ut-punktet hver gang den klikkes.

- Denne knappen er til spesifisering av Inn-punktet og Ut-punktet for hver sekvens.
- Hvis du klikker på **Entry**-knappen etter å ha klikket på en annen knapp enn **Sekvensslutt** på programvalg-knappene, legges et nytt program til neste nummer etter den aktuelle posisjonen. Sekvensnummeret for program som går forbi det aktuelle, økes hvert nummer med ett og skyves bakover i rekken.
- Denne knappen kan ikke klikkes når telleverket viser mindre enn 00:00:30:00.

#### ( **Programvelgerknapp**

Programvalg er også mulig ved å klikke på et sekvensnummer i programlisten.

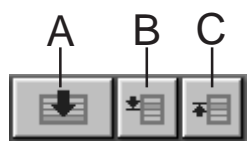

#### **A. Sekvensslutt-knapp**

- Ved å klikke på denne knappen vil den valgte posisjonen i programmet straks flyttes til slutten av listen.
- Dette er praktisk når det er mange programmer.

#### **B. Neste sekvens-knapp**

• Denne knappen flytter den valgte posisjonen i programmet en plass ned.

#### **C. Foregående sekvens-knapp**

• Denne knappen flytter den valgte posisjonen i programmet opp en plass.

#### ) **Sekvensnummer**

• Denne viser det i øyeblikket valgte sekvensnummeret i programlisten.

#### **Redgigeringsmetode når det brukes en annen redigeringsmaskin enn JLIP**

- **1.** Lokaliser Inn-punktet med spilleren som er koplet til JLIP og sett den i Avspillingspausemodus.
- **2.** Klikk på **Redigerings Standby**.
- **3.** Lokaliser Inn-punktet for opptakeren som betjenes av en annen maskin enn JLIP og sett den i Opptakspause-modus.
- **4.** Trykk samtidig på Avspillingsknappen på spilleren og Opptaksstartknappen på opptakeren.
- **5.** Stopp opptaket når Ut-punktet i spilleren er passert.

Se opptakerens bruksanvisning for nærmere detaljer om hvordan maskinen settes i Opptakspause-modus.

### **NB:**

Hvis du trenger **JLIP Video Producer Help**vinduet, velger du **Help — Contents**.

### **GRUNNLEGGENDE BRUK**

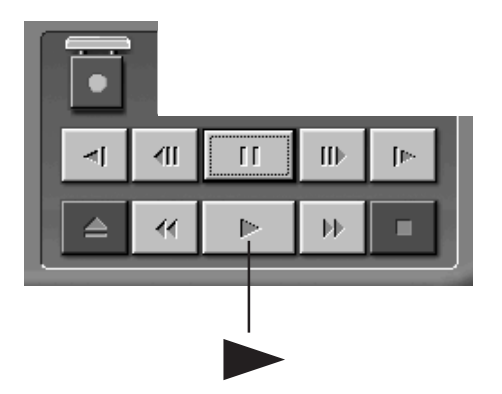

### **Bruke videokamera**

**1** Still bildekildeenheten på avspilling og legg i et innspilt bånd.

NO *41*

- **2** Klikk på ©.
- •Avspillingsbildet vises på TV-skjermen.

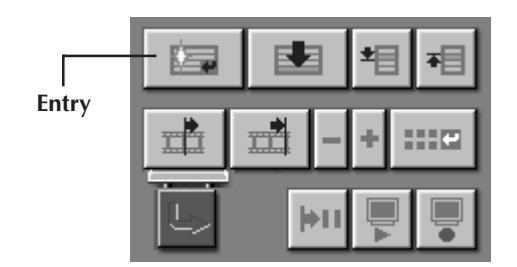

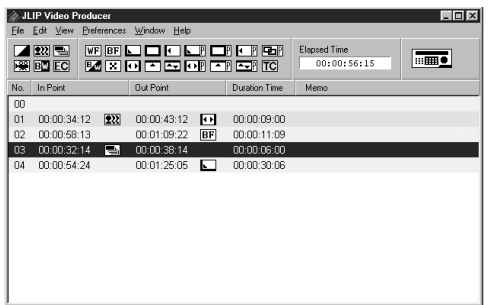

### **Stille inn/ut-punkter**

- **1** For å stille Inn/Ut-punktene, klikker du på **Entry**-knappen på begynnelsen og slutten av hver sekvens du vil overspille.
	- •Still Inn/Ut-punktene slik at Ut-punktets verdi er større enn Inn-punktets.
	- •Hvis en sekvens ikke har noe Utredigeringspunkt, sperres programmert avspilling og overspilling for den sekvensen.
	- •Hvis du stiller Inn-punktet på begynnelsen av båndet eller Ut-punktet ved båndslutt, er det ikke sikkert at redigeringen vil virke ordentlig. Endre litt på tidligere innstilte Inn/Ut-punkter og prøv å stille dem på ny.
	- •Tellerne i digitale videokameraer med DV-format kan ikke tilbakestilles.
	- •Inn-punktene må ha en motverdi på 00:00:30:00 eller senere.
	- •Enkelte verdier kan ikke stilles inn grunnet drop-frame telleverk.

### **GRUNNLEGGENDE BRUK (forts.)**

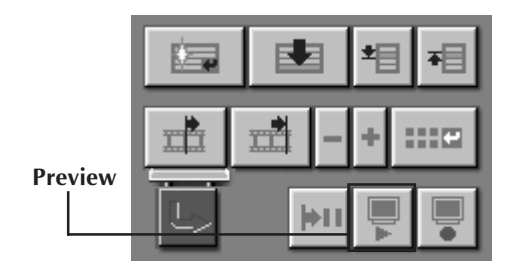

### **Avspille én programmert sekvens**

**1** Klikk på linjen der Inn/Ut-punktene du vil se på vises, så fremheves den linjen.

### **2** Klikk på **Preview** .

•Videokameraet søker etter sekvensen ved å gå til et punkt før Inn-punktet og starter avspillingen fra Inn-punktet. Avspillingen stanser når Ut-punktet er passert.

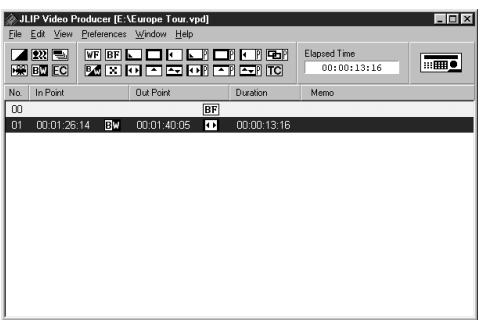

### **Overspilling**

Du kan ta opp alle programmerte sekvenser på båndet i opptaksspilleren.

**1** Påse at slettesikringen på båndet er på plass. Sett deretter båndet i opptaksspilleren og still opptaksspilleren på opptakspausemodus.

#### **2** Klikk på **Auto Edit**.

Når redigeringen stanser, går videokameraet over i stoppmodus og opptaksspilleren går over i opptakspausemodus.

- •Når "Båndskift" oppstår under kopiering, vil redigeringen stanse og en melding som ber deg om å skifte bånd vises. Skift bånd og klikk på **OK**.
- **3** Stans opptaksspilleren.

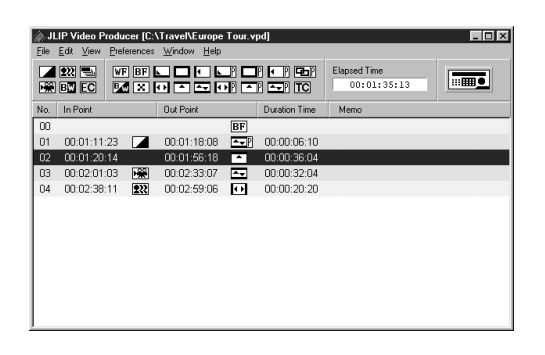

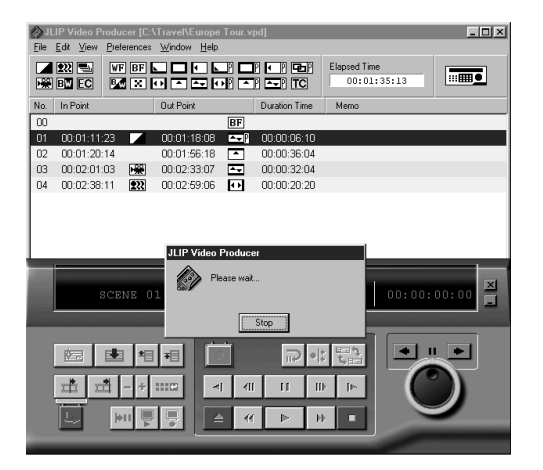

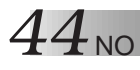

 $No.$  In Point

00:01:20:14

02 00:01:20:14

01 00:01:11:23 00:01:18:08

**ME WELLOW DI US** 

**Dut Point** 

04 00:02:38:11 233 00:02:59:06 00 00:00:20:20

00:01:56:18

00:02:33:07

### **GRUNNLEGGENDE BRUK (forts.)**

### **Velge en P.AE-effekt**

Du kan bruke en av de fem P.AE-effektene til å live opp den programmerte sekvensen. Du kan bare velge én effekt per programmert sekvens.

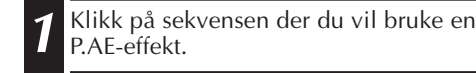

**2** Klikk på knappen til den ønskede P.AEeffekten. Den valgte effekten vil vises til høyre for Inn-punktet.

#### **Slik slår du av den valgte P.AEeffekten…**

Klikk på sekvensen som inneholder den effekten du vil slå av, og klikk deretter på **EC**-knappen (Effect Clear).

#### **NB:**

 $\overline{L}$  of  $\times$ 

 $\overline{m}$ 

Elanced Time

Memo

Duration Time

00:00:06:10

00:00:36:04

00:00:32:04

 $00:01:35:13$ 

Hvis du bruker de programmerbare eksponeringseffektene Sepia eller Monotone, kan du ikke bruke fade/wipe-efektene Dissolve eller Black & White.

### **Velge en Fade/Wipe-effekt**

Du kan bruke en av 17 tilgjengelige Fade/ Wipe-effekter i overgangene mellom sekvenser.

- **1** Klikk på sekvensen der du ønsker å bruke en Fade/Wipe-effekt.
- **2** Klikk på knappen til Fade/Wipe-effekten du ønsker å bruke.

Den valgte effekten vises til høyre for Utpunktet.

•Fade/Wipe-effekter utføres i overgangen mellom den sekvensen du har valgt (klikket på) og den etterfølgende sekvensen.

#### **For å stille inn en Fade/Wipe-effekt ved redigeringens startpunkt...**

Klikk på sekvens **00** eller båndskiftsekvensen og velg ønsket Fade/Wipeeffekt.

#### **Slik slår du av den valgte Fade/Wipeeffekten…**

Klikk på sekvensen som inneholder den effekten du vil slå av, og klikk deretter på **TC**-knappen (Transition Clear).

### **NB:**

P.AE-effekter som benytter videobilder, kan ikke stilles in for sekvens **00** eller båndskiftsekvenser.

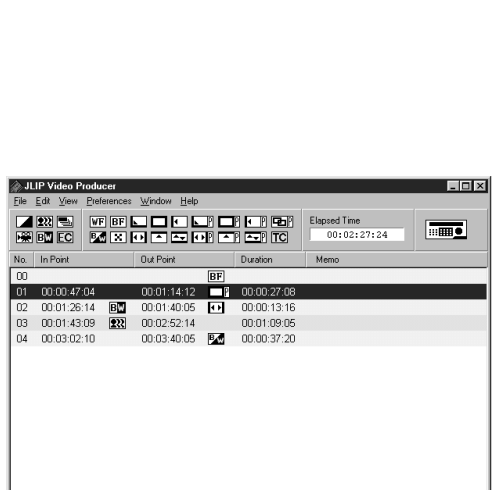

# **Knapper for programmert automatisk eksponering/effekt og fade/wipe**

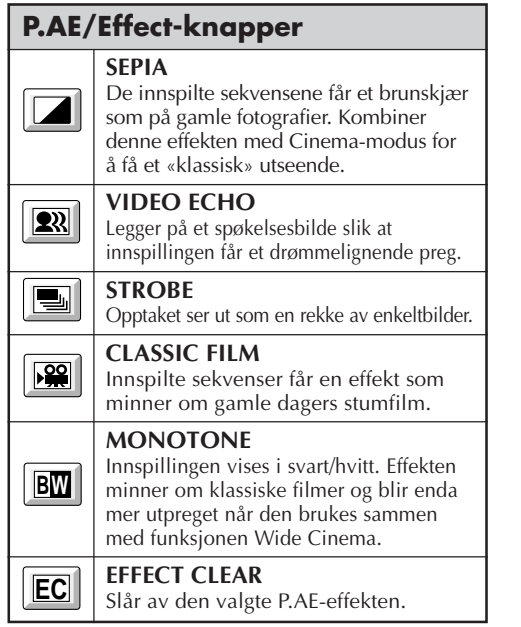

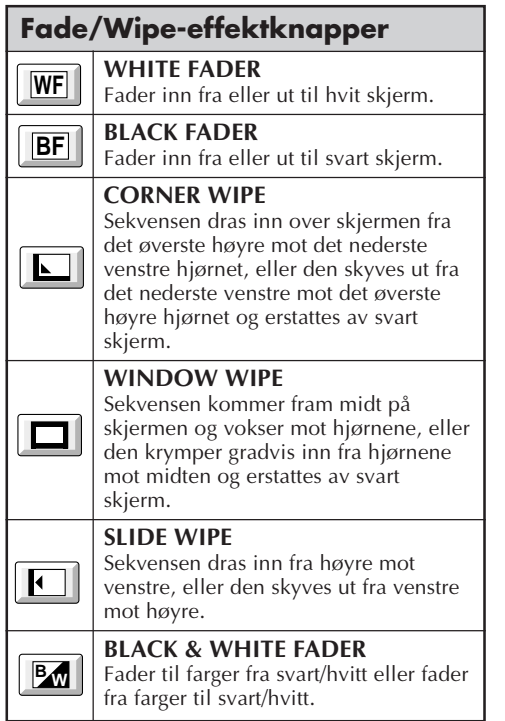

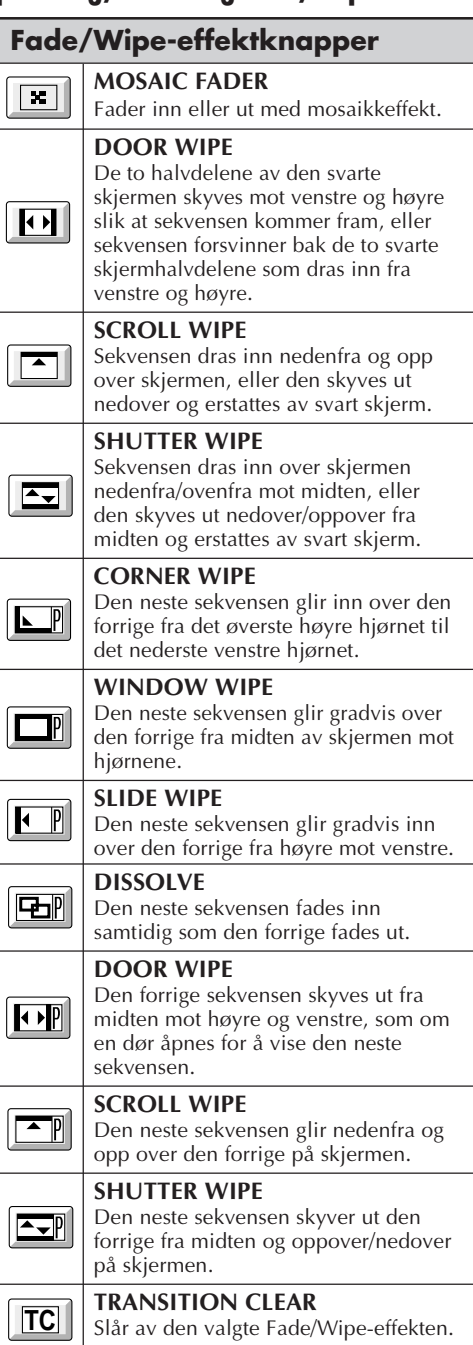

NO *45*

# $46$ <sub>NO</sub>

### **GRUNNLEGGENDE BRUK (forts.)**

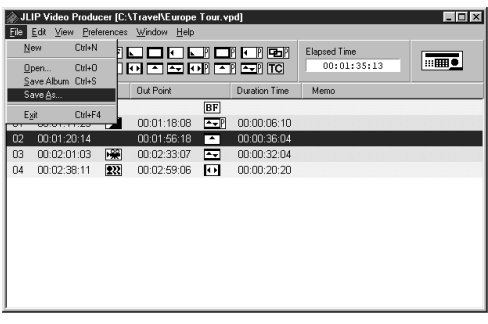

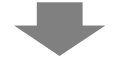

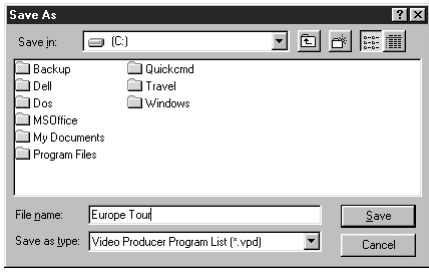

### **Lagre programlisten**

- **1** Velg **File Save As** .
	- •Dialogboksen **Save As** vises.
- **2** Legg inn et filnavn i feltet **File name** .
	- •Filtypen er **.vpd**. eks. : ferie.vpd

**3** Klikk på **Save** for å lagre programlisten som en fil.

#### **NB:**

- Den programmerte sekvensinformasjonen som er lagret inkluderer bare telleverksavlesning ved Inn-/Ut-punktene, Fade/Wide-effekter, P.AE/Effekter, Varighet og Memo.
- Bildene lagres ikke.
- Se **Overspilling** på side 43 for opptak og lagring av videobildet på videobånd.
- Fölgende tegn kan ikke brukes som filnavn:  $\setminus$  / : \* ? " < >  $\setminus$ ll
- Opptil 99 programmer kan registreres i en enkel fil.

### **Åpne en lagret fil**

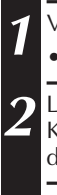

**1** Velg **File** — **Open**.

•Dialogboksen **Open** vises.

**2** Lagrede filnavn vises i feltet **File name**. Klikk på det filnavnet du ønsker, så vises det i feltet under.

**3** Klikk på **Open**, så blir filen lest.

•**JLIP Video Producer**-vinduet kommer tilbake.

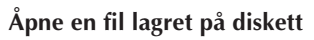

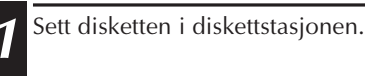

- **2** Klikk på Ä i **DRIVE** for å velge diskettstasjonen.
- **3** Følg punkt **2** og **3** under **Åpne en lagret fil** til venstre.

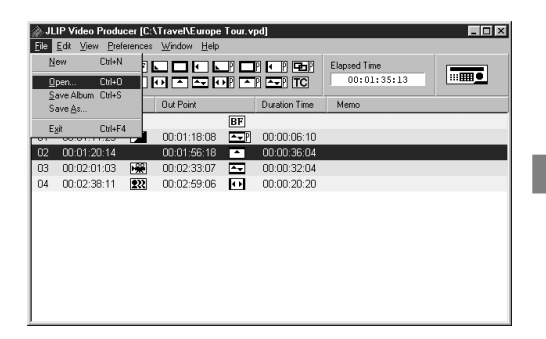

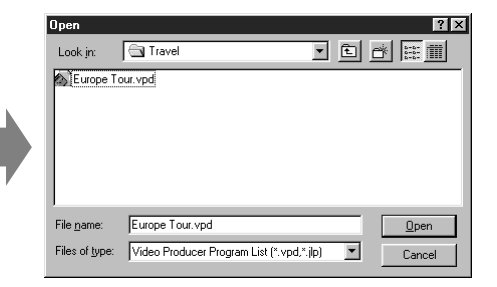

### **Overskrive filen**

Ved å lagre et program med samme navn som et tidligere lagret program, overskrives den tidligere filen.

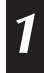

**1** Etter å ha åpnet en fil og modifisert tellerdata (se side 48), velger du **File** — **Save Album**. Filen overskrives og lagres.

# $48$ <sub>NO</sub>

### **GRUNNLEGGENDE BRUK (forts.)**

### **Korrigere og klippe ut programmerte tellerdata**

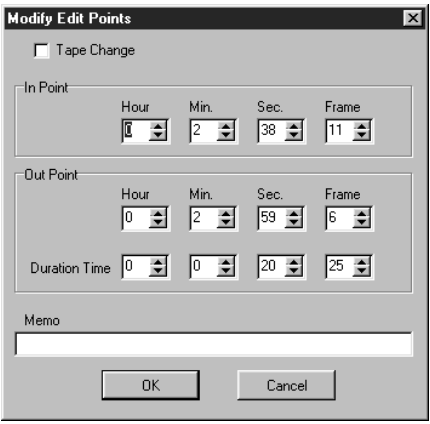

#### **Modifisere lengden på en sekvens**

- **1** Velg en sekvens ved å klikke på programvelgerknappen på kontrollenheten. (Du kan også velge sekvensen ved å klikke på linjen med den ønskede seksvensen.)
- **2** Klikk på **Inn-punktet** eller **Ut-punktet** på kontrollenheten og velg tidskoden du vil modifisere.

**3** Modifiser ved å øke eller minske tidskoden en ramme om gangen ved å klikke **Trim+** eller **Trim–**.

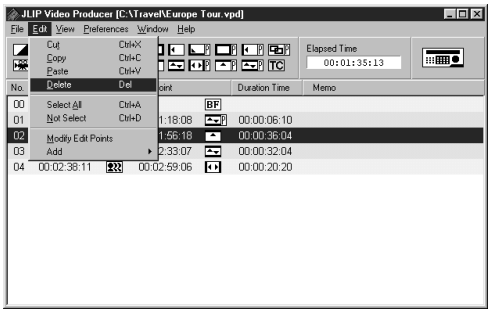

#### **Korrigere programmerte tellerdata**

**1** Dobbelklikk på linjen med sekvensen du vil modifisere.

#### **ELLER . . .**

Velg linjen som skal modifiseres og klikk på dialogboksen **Modifisere redigeringspunkter** (Modify Edit Points) på kontrollenheten.

•**Modify Edit Points** dialogboksen vises slik at du kan endre Inn-punktet, Utpunktet, memo eller båndskift.

**2** Klikk på ¶Ä for å endre ønskede numre via tastaturet, og klikk på **OK**.

### **NB:**

- **Modify Edit Points** dialogboksen kan vises ved å velge **Modify Edit Points** ved å klikke med høyre museknapp.
- Klikk på **Memo**-feltet når du ønsker å legge inn tekst i **Memo**-feltet.

### **NB:**

På denne måten kan enkle modifiseringer gjøres uten at du hele tiden trenger å hente frem dialogboksen **Modify Edit Points**.

#### **Klippe ut en sekvens**

**1** Klikk på sekvensen du vil klippe ut.

**2** Velg **Edit** — **Delete**.

•Meldingen **"Delete 1 Scene(s)?"**(Slette 1 sekvens(er)?) vises.

For å klippe ut sekvensen, klikker du på **Yes**.

### **NB:**

For å slette en sekvens, velg **Delete** ved å klikke med høyre museknapp.

NO *49*

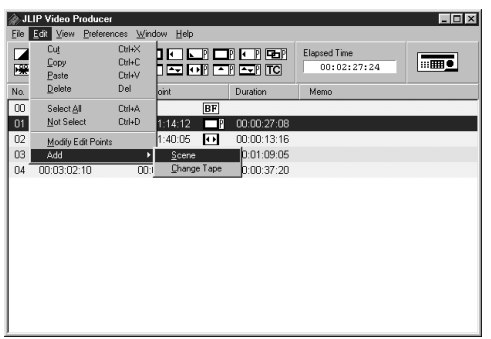

#### **Legge til en sekvens**

**1** Klikk på sekvensen du vil legge til og velg **Edit** — **Add** — **Scene**.

**2** Legg inn Inn- og Ut-punktet du vil stille inn ved å henvise til **Korrigere programmerte tellerdata** på siden til venstre.

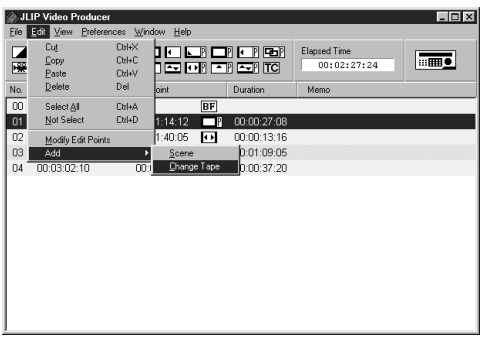

#### **Kopiering over på ett bånd når det brukes to eller flere bånd**

**1** Klikk på sekvensen hvor båndet skal endres og velg **Edit** — **Add** — **Change Tape**.

#### **ELLER . . .**

Dobbelklikk på sekvensen du vil modifisere slik at **Modify Edit Points** dialogboksen vises, og sett et sjekkmerke ved siden av **Change Tape**.

### **NB:**

Ingen Inn- eller Ut-punkter vises for sekvensen hvor endringen skal gjøres. Vær oppmerksom på at det også er mulig å markere tydelig båndendringen ved å legge inn en kommentar som f.eks. "båndendring" i memo-feltet.

# $50$  NO

# **GRUNNLEGGENDE BRUK (forts.)**

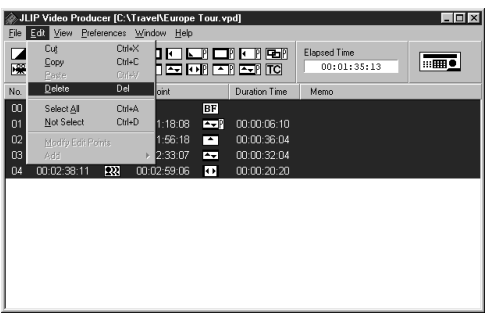

#### **Klippe ut alle programmerte sekvenser**

**1** Velg **Edit** — **Select All**.

- **2** Velg **Edit Delete**.
- •Meldingen **"Delete (tall) Scene(s)?"** vises.

Klikk på **Yes** for å klippe ut alle sekvensene.

#### **NB:**

Alle sekvenser kan slettes hvis du velger **Delete** ved å klikke med høyre museknapp.

#### **Kopiere en programmert sekvens til en annen posisjon**

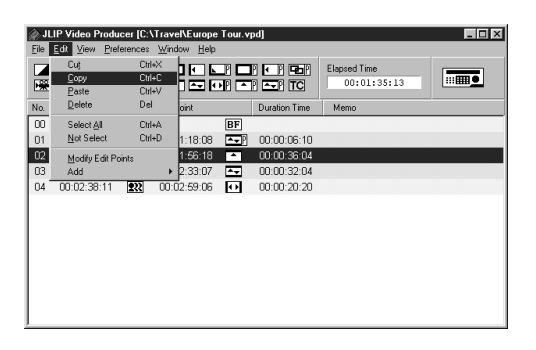

# **1** Klikk på sekvensen du vil kopiere. **2** Velg **Edit** — **Copy**.

**3** Klikk på sekvensnummeret du vil kopiere.

**4** Velg **Edit** — **Paste**.

### **NB:**

- •Det er ikke mulig å lime inn sekvens **<sup>00</sup>**.
- •**Copy** — **Paste** funksjonene kan utføres ved å klikke med høyre museknapp.

#### **Overføre den programmerte sekvensen til en annen posisjon**

- **1** Klikk på sekvensen du vil overføre og velg **Edit** — **Cut**.
- **2** Klikk på sekvensnummeret du vil kopiere.
- **3** Velg **Edit** — **Paste**.

### **NB:**

**Cut** — **Paste** funksjonene kan utføres ved å klikke med høyre museknapp.

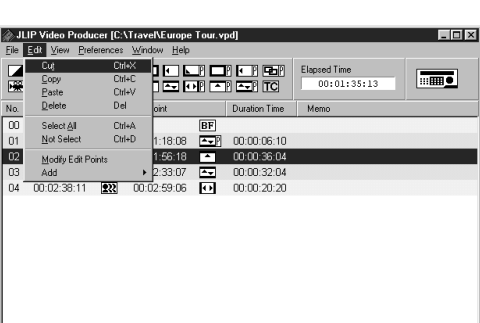

## **AVANSERT BRUK**

### **Endre ID-nummer**

Du kan endre ID-nummeret til den tilkoplede enheten. ID-nummeret er satt til **06** (fabrikkinnstilling).

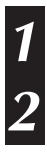

**1** For å vise dialogboksen for **JLIP Devices**, velger du **Preferences** — **JLIP Devices**.

**2** Etter at du har valgt nummeret i listeboksen, klikk høyre museknapp for å velge **Change ID**, endre nummeret og trykk deretter på **Return**-tasten.

#### **NB:**

- •Ikke legg inn ID-nummer **00** da JLIP-Video Producer ikke anerkjenner **ID 00.**
- •Når to eller flere videokameraer (eller videomaskiner) er tilkoplet, må IDnummeret for den tilkoplede maskinen endres slik at det ikke er noen doble IDnumre.
- •Se Instruksjonshåndboken for den tilbkoplede videomaskinen vedrørende detaljer om endring av ID-nummer.

### **Kople til en annen enhet under drift**

Når du tilkopler en annen enhet under bruk, er det nødvendig med initialisering for å bekrefte de tilkoplede enhetene. (Det er ikke nødvendig å kjøre JLIP-Video Producer programvare fra starten av igjen.)

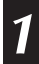

**1** Følg trinn **1** – **4** i **Formatere JLIP-enheter** på side 35.

# $52<sub>NO</sub>$

**AVANSERT BRUK (forts.)**

### **Justere avstanden mellom lagrede Inn/Ut-punkter i PCen og de overspilte punktene i opptakeren**

Under overspilling kan du gå glipp av begynnelsen av sekvensen lagret i PCen, eller sekvensen før overgangen du valgte for Inn/Ut-punkter kan overspilles til opptakeren. Når dette skjer, kan du justere avstanden for mer presis redigering.

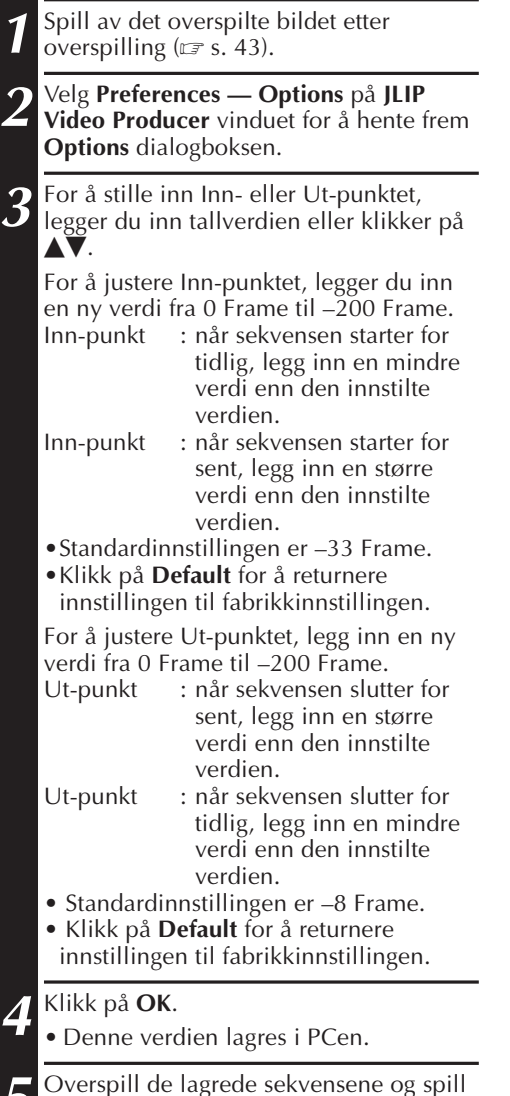

dem av for å kontrollere det korrigerte

Inn/Ut-tidspunktet.

JLIP Video Producer [C:\Travel\Europe Tour.vpd] **Clots** File Edit View Preferences Win Elansed Time  $\boxed{\overline{\text{mm}}\bullet}$  $00:01:35:13$ No. In Point Out Point Duration Time  $\overline{\mathbf{BF}}$  $\overline{00}$ 01 00:01:11:23 2 00:01:18:08 22 00:00:06:10 00:01:56:18 00:00:36:04 02 00:01:20:14 03 00:02:01:03 2 00:02:33:07 2 00:00:032:04 04 00:02:38:11 222 00:02:59:06 0 00:00:20:20

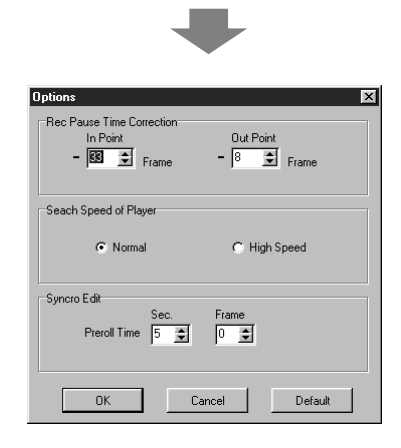

### **NB:**

Selv om Inn/Ut-tidspunktet korrigeres, kan det være en liten margin mellom de justerte Inn/Ut-punktene og tilsvarende punkter for de overspilte sekvensene.

## **FEILSØKING**

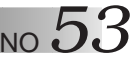

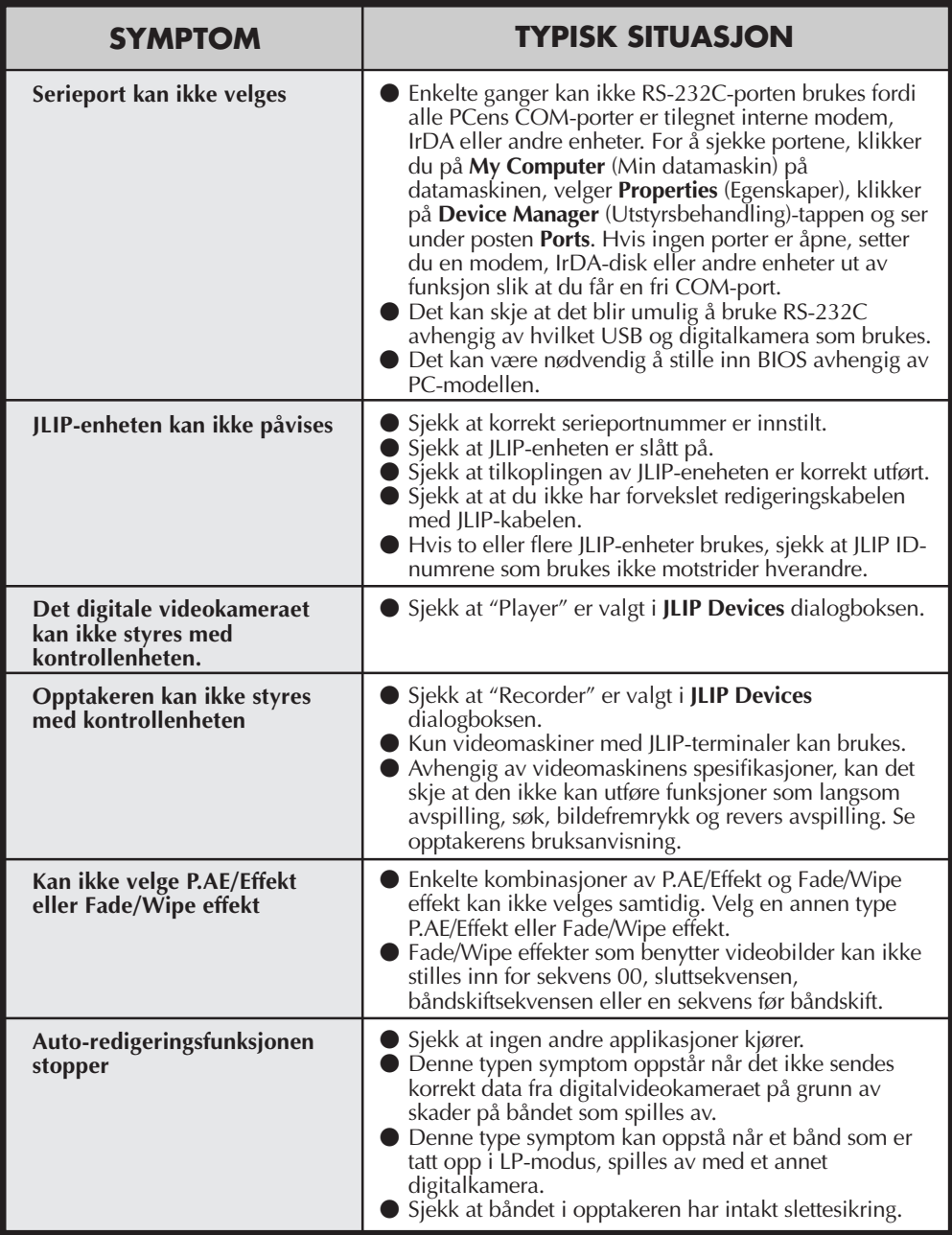

 $54$ <sub>NO</sub>

### **FEILSØKING (forts.)**

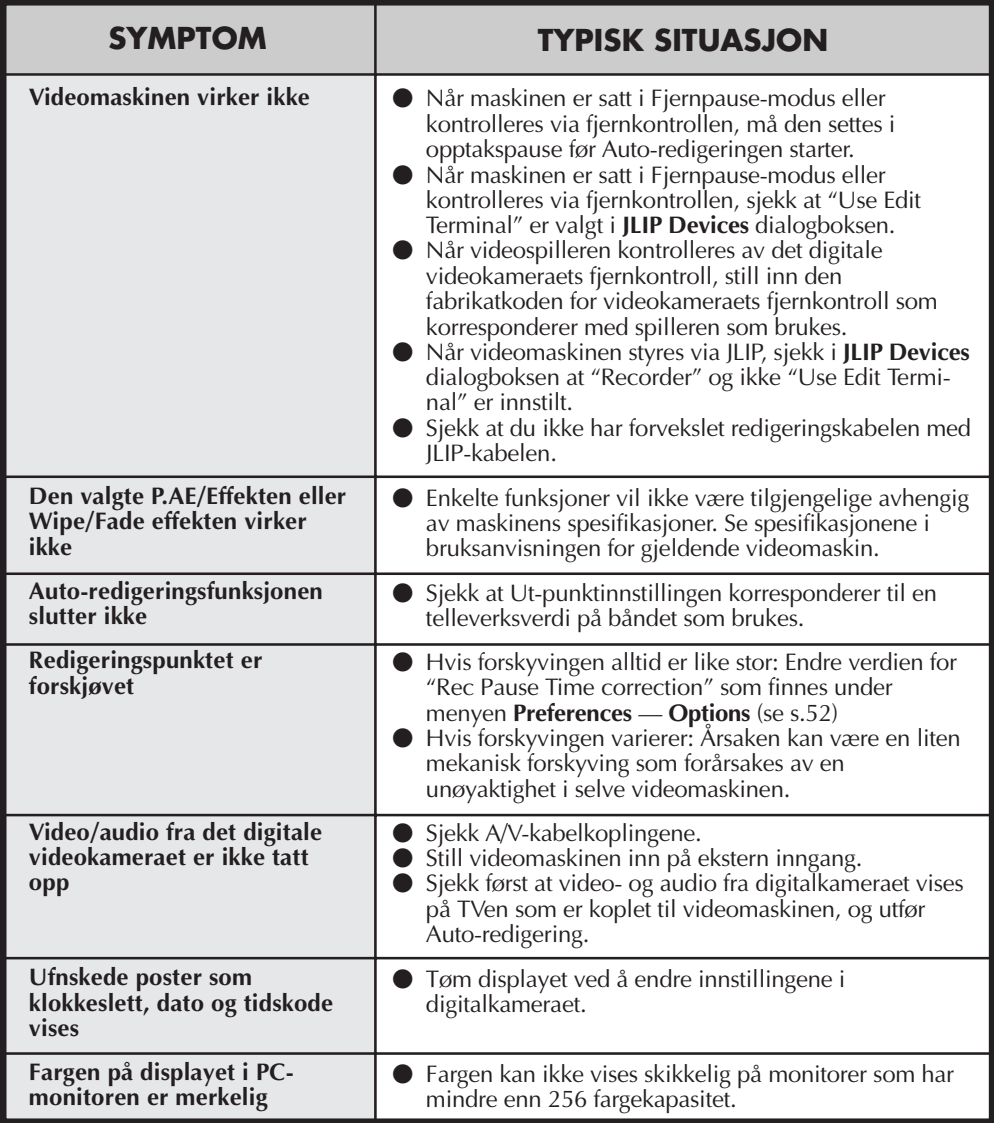

Skjermvisningen av applikasjonsprogrammet som vises i denne bruksanvisningen kan avvike fra det du faktisk får se i operativmiljøet på PCen din.

# **STIKKORDLISTE** NO  $55$

### **A**

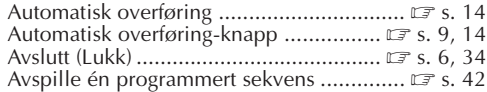

#### **B**

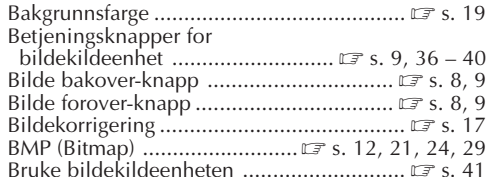

#### **D**

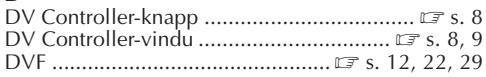

#### **F**

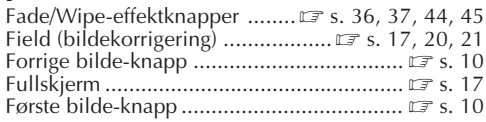

### **G**

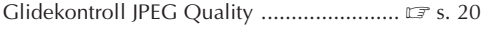

### **H**

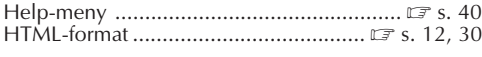

### **I**

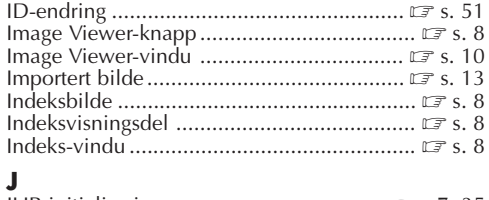

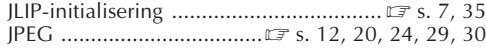

#### **K**

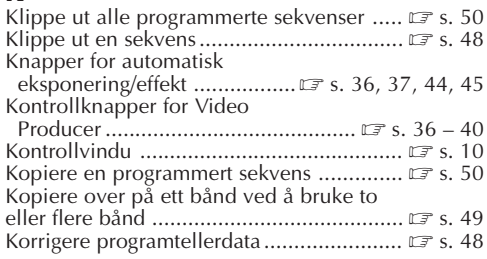

### **L**

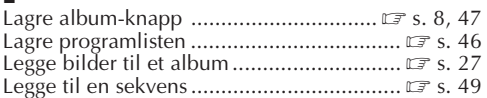

#### **M**

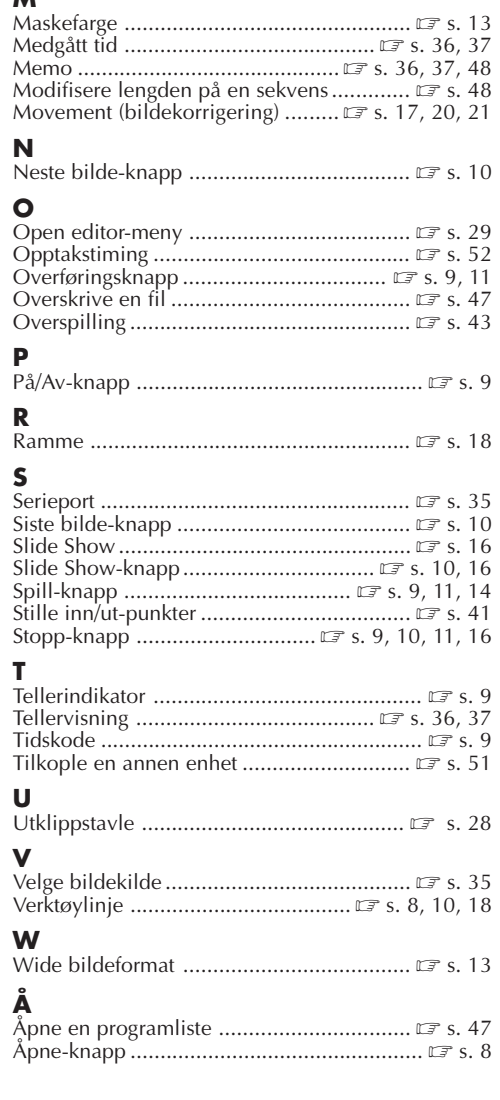

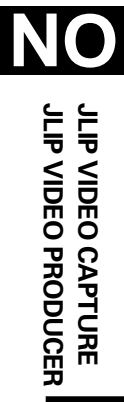

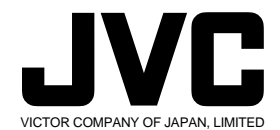

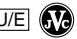